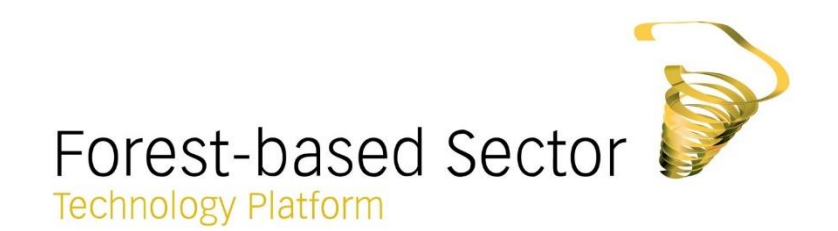

# FTP Research and **Innovation Database**

User manual v.2.0 – 05/2018

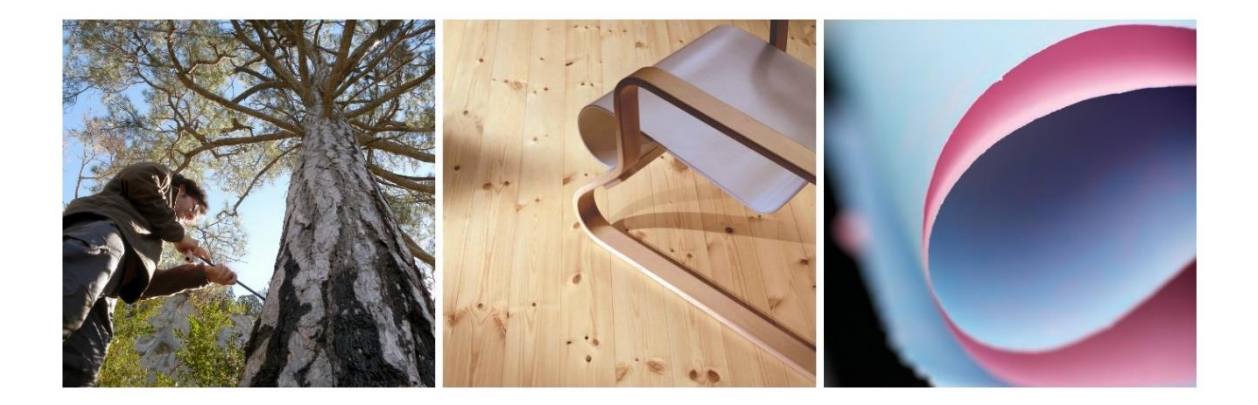

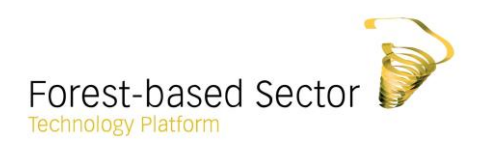

## Content

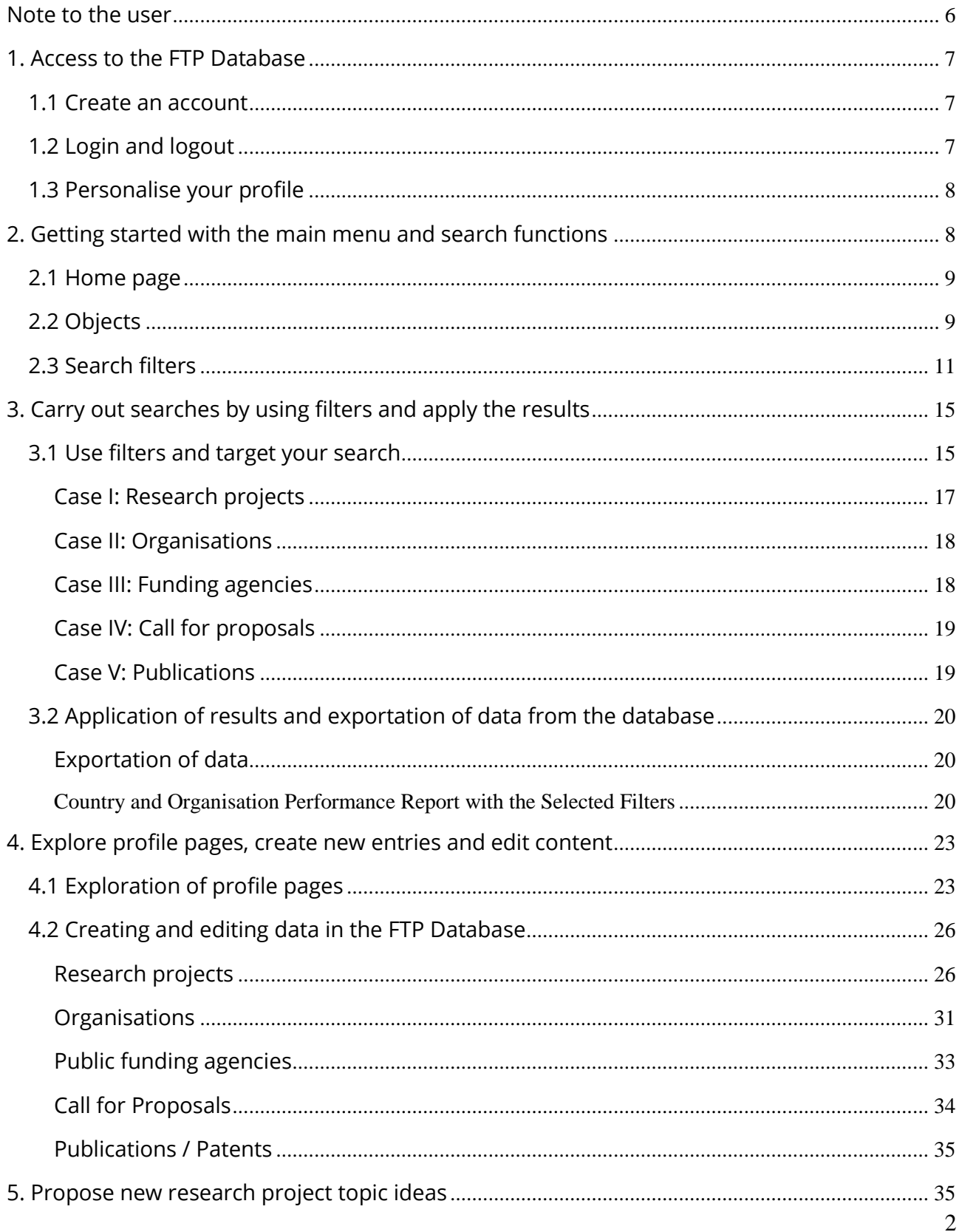

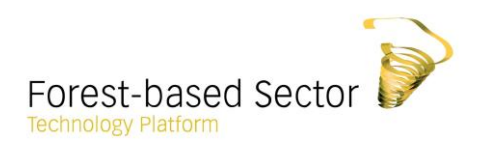

## List of Figures

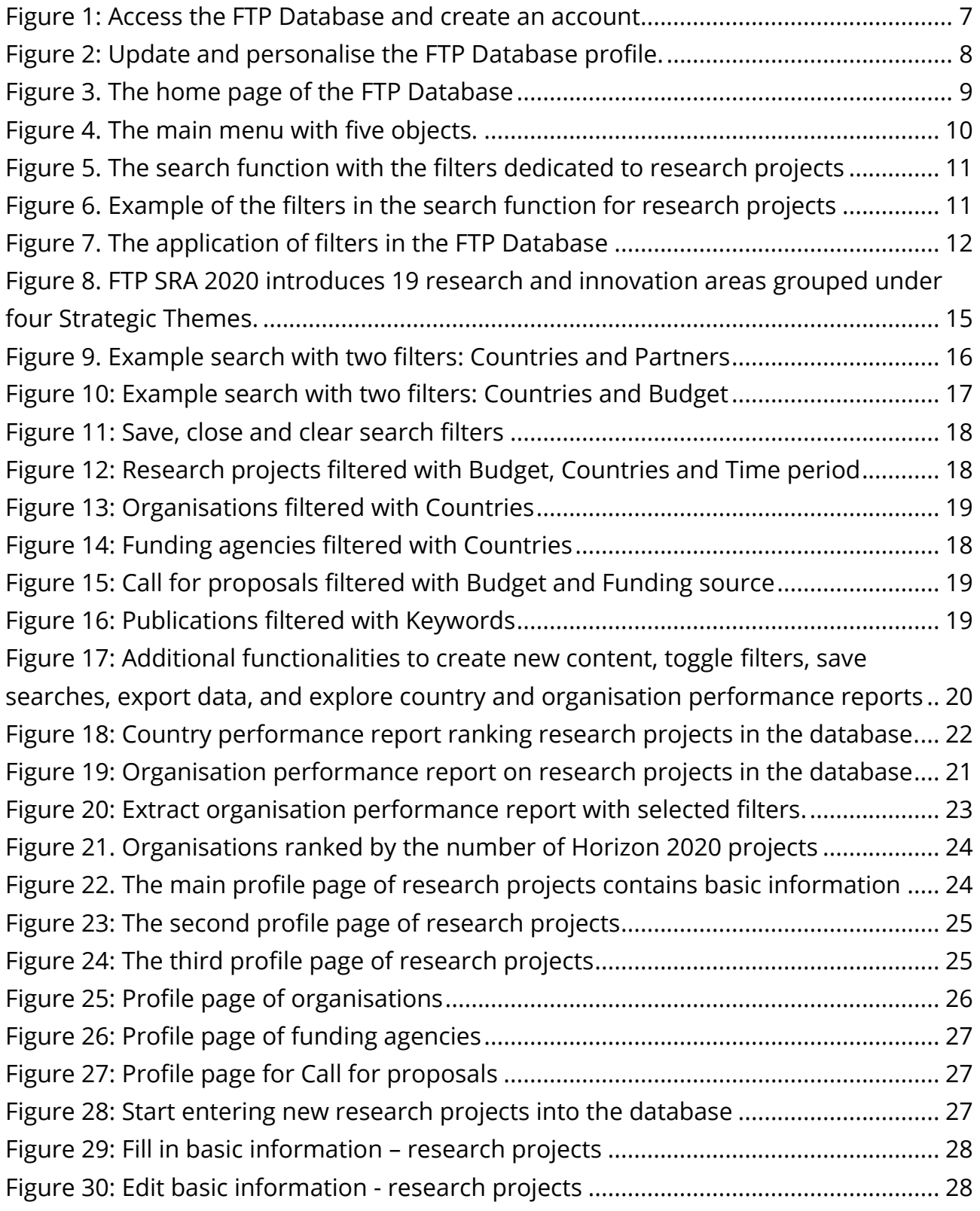

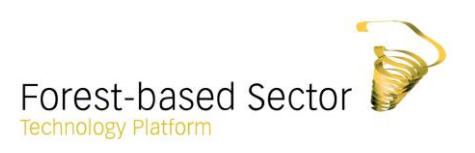

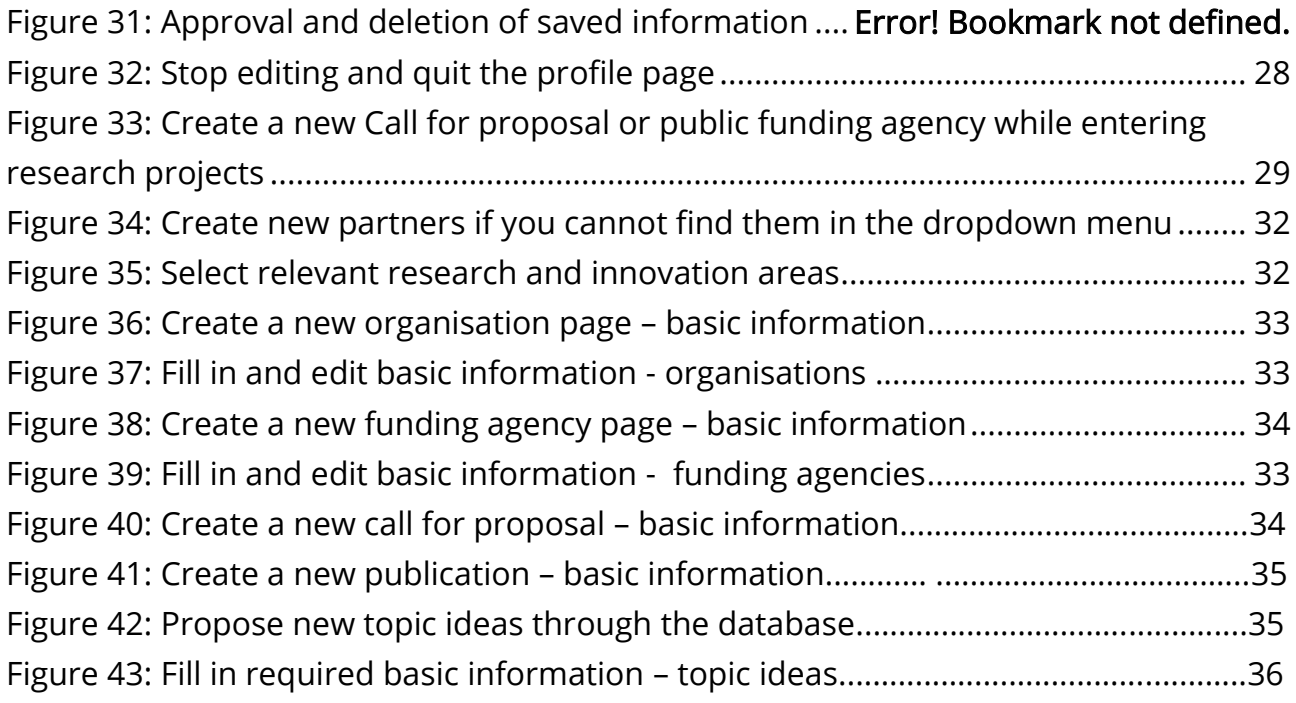

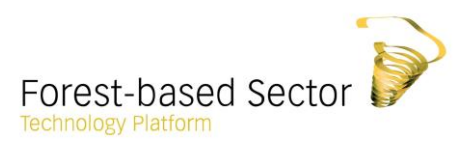

## List of Acronyms

- ETP European Technology Platform
- EU European Union
- FTP Forest-based Sector Technology Platform
- RIA Research and Innovation Area
- SRA Strategic Research Agenda
- TRL Technology Readiness Level

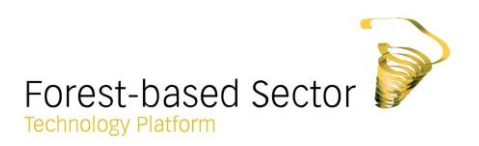

#### <span id="page-5-0"></span>Note to the user

Welcome to the FTP Database.

The FTP Database is a comprehensive piece of open source data infrastructure that compiles ongoing and concluded research and innovation activities carried out by the European forestbased sector, as well as details on relevant funding opportunities. It was designed to support the implementation of FTP's Strategic Research [and Innovation Agenda for 2020.](http://www.forestplatform.org/system/attachments/files/000/000/114/original/2013_Annex_to_the_Strategic_Research_and_Innovation_Agenda_Research_and_Innovation_Areas.pdf?1484928652)

The database gathers together intelligence on forest-based sector-related research and innovation projects, Call for proposals, research consortia, funding agencies as well as publications and patents. Embodied with a powerful search engine and multiple filters, the tool makes it possible to consult the details of a single project, create customised searches and save reports that provide strategic information about the progress of the sector in addressing its RTD&I priorities.

All data featured in the FTP Database has been sourced from public databases, including CORDIS, Horizon 2020 as well as from various EU Member State national funding providers.

The User Manual of the FTP Database provides detailed guidance on search functions, application of results, creating a user profile, as well as how to add new data.

FTP welcomes your kind contribution to improving and expanding its database. If your research project is not featured here, please contact the FTP Secretariat and inform them of how your research and innovation activity contributes to advancing the sector's Strategic Research and Innovation Agenda for 2020.

For further information and additions to the database, please contact:

Ms Noor de Laat [noor.delaat@forestplatform.org](mailto:noor.delaat@forestplatform.org)

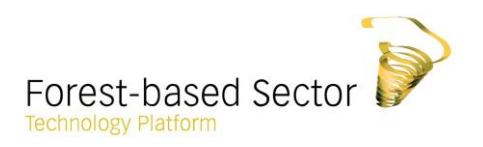

### <span id="page-6-0"></span>1. Access to the FTP Database

The FTP Database is accessible on the web page: [http://db.forestplatform.org](http://db.forestplatform.org/)

The database is an open source database enabling to carry out searches and access the data on the forest-based sector related research and innovation activities. The user manual provides detailed instructions on the application of the database, including search functions, application of results as well as creating new data to the database.

The first chapter introduces the basic steps for the creation of a user account and personalised profile. If you have already completed your profile, please move to the section 2 Getting started with the main menu and search functions.

#### <span id="page-6-1"></span>1.1 Create an account

Access the FTP Database for the first time by clicking the **human icon** on the upper right corner of the page and create your account by clicking Register. The registration is quickly completed: fill in your contact information, confirm the password and log directly in to the database.

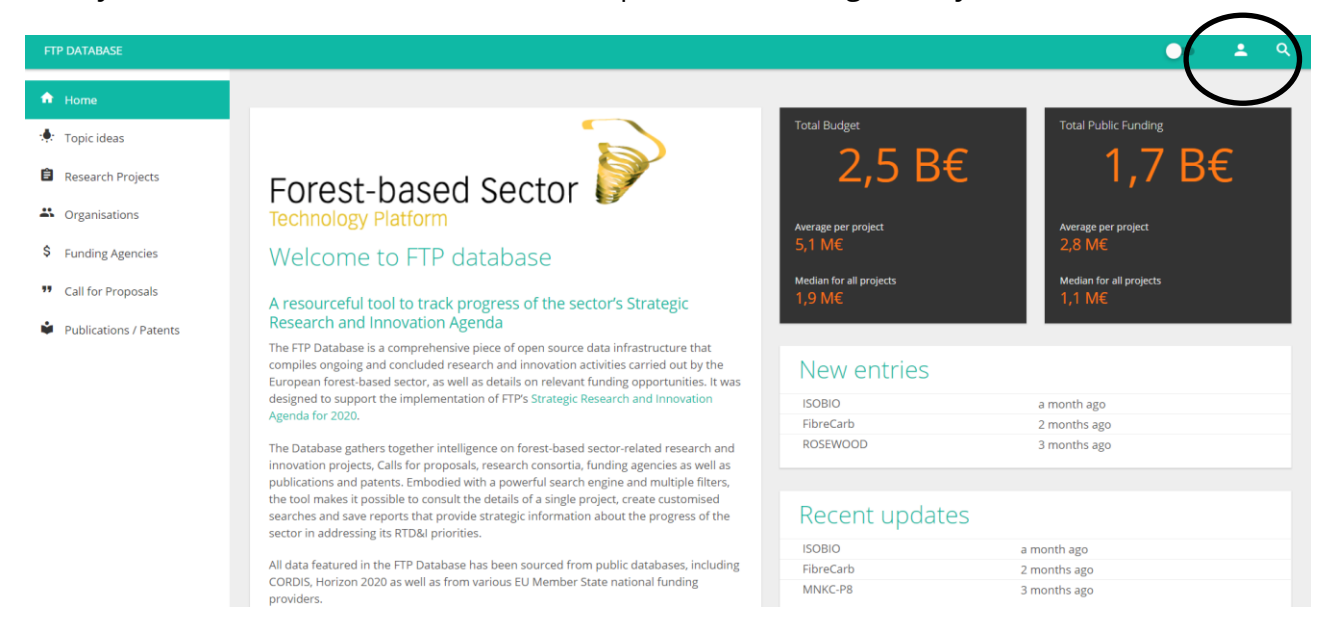

Figure 1: Access the FTP Database and create an account.

#### <span id="page-6-3"></span><span id="page-6-2"></span>1.2 Login and logout

Once you have created an account, access the database by clicking the human icon on the upper right corner of the page. After entering your login details, press the red arrow on the right side to log in.

Forgot your password? Click the human icon on the upper right corner of the page and Forgot password. Enter your email and click the red arrow to submit the request and follow sent instructions to access your account.

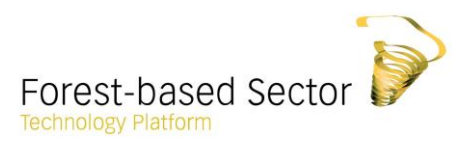

Once logged in, finish your current session by clicking your profile name on the left column and choose Logout.

#### <span id="page-7-0"></span>1.3 Personalise your profile

The profile page provides users with the opportunity to personalise their own profile settings in the database. Personalise your user page by clicking your **profile name** in the left column and choose Profile to continue.

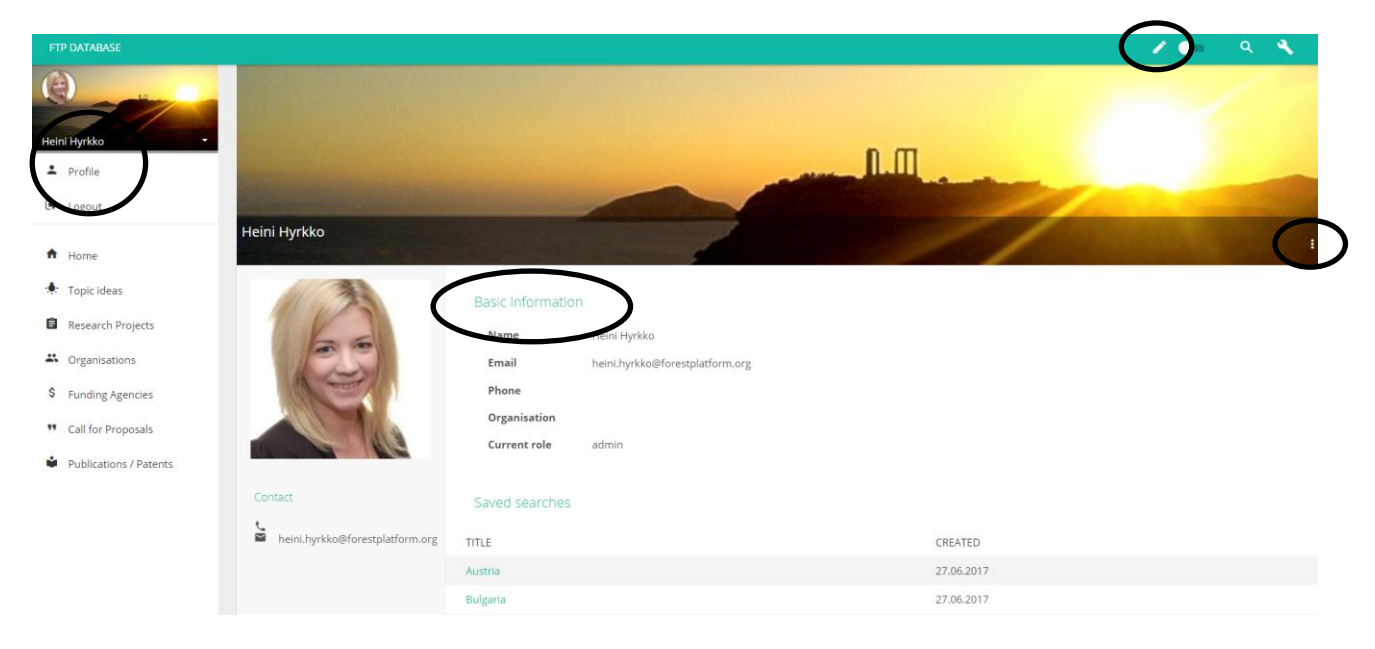

Figure 2: Update and personalise the FTP Database profile.

<span id="page-7-2"></span>The profile page allows users to add and update their basic information (name, email, phone and organisation) as well as change their profile picture and hero image that also appear to other users. In addition, all saved searches appear on this page (read more in the section 3.2 Application of results and exportation of data from the database).

Update your basic information by pressing the **edit icon** on top of the page. Users may update their basic profile information and images. Only the current role of user is static and defined by database administrators.

Change your password by opening the menu in the lower right corner of the hero image. Click Change password to confirm a new password. To finish editing, press the save icon on top of the page or Stop editing from the menu.

#### <span id="page-7-1"></span>2. Getting started with the main menu and search functions

The second chapter provides a general overview of the objects and filters populated by the FTP Database. The section 2.2 familiarises users with the five objects, and the section 2.3 lists up to

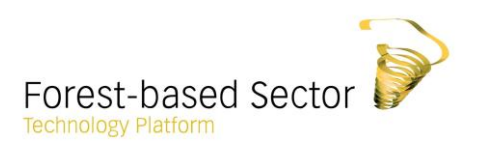

14 search filters including the strategic research and innovation areas (RIAs) introduced by the FTP Strategic Research and Innovation Agenda 2020 (FTP SRA 2020). If you are already familiar with the objects and filters, please move to the section 3. Carry out searches by using filters and apply the results.

#### <span id="page-8-0"></span>2.1 Home page

The home page of the FTP Database encompasses a short overview of the latest updates in the database. While carrying out searches, users may navigate any time back to the home page by clicking Home on the main menu.

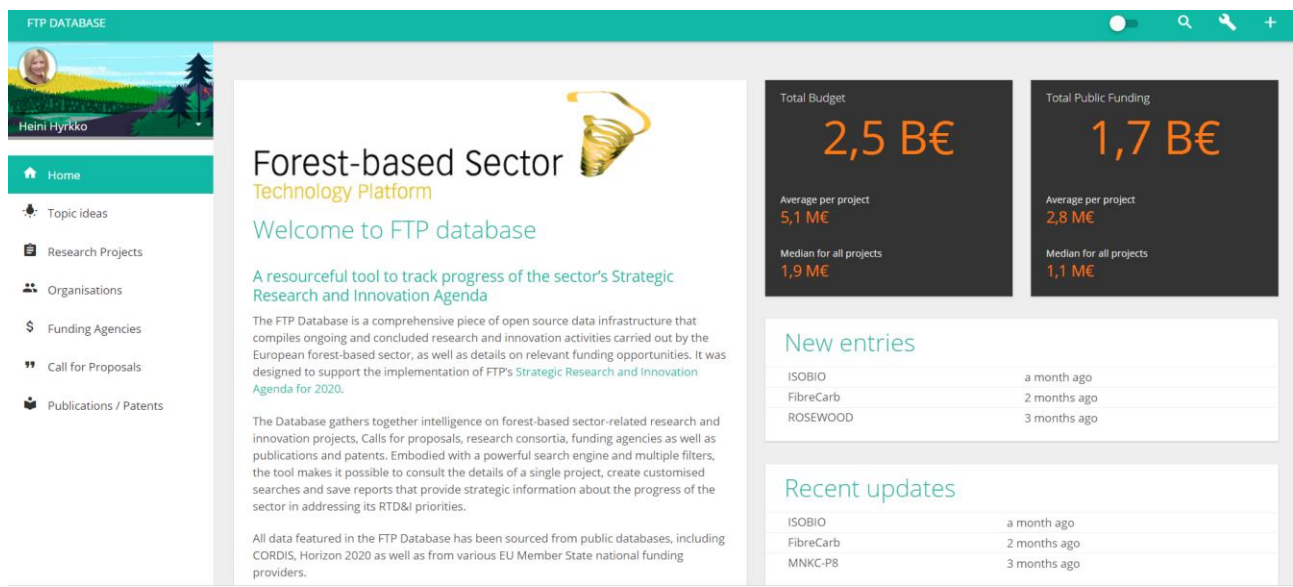

Figure 3. The home page of the FTP Database.

#### <span id="page-8-2"></span><span id="page-8-1"></span>2.2 Objects

The FTP Database is a dedicated database and search engine that compiles ongoing and concluded research and innovation activities carried out by the European forest-based sector. It was designed to support the implementation of FTP's Strategic Research and Innovation Agenda for 2020.

The database includes five customised objects that provide intelligence on forest-based sectorrelated research and innovation projects, Call for proposals, research consortia, funding agencies as well as publications and patents. All the objects are interlinked with each other. Therefore, the search tool makes it possible to consult the details of a single project, create customised searches and save reports that provide strategic information about the progress of the sector in addressing its RTD&I priorities.

<span id="page-9-0"></span>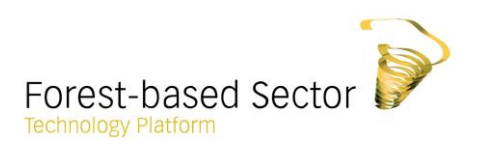

The main menu in the left column allows users to navigate in the database and access the search tool by using the five customised objects.

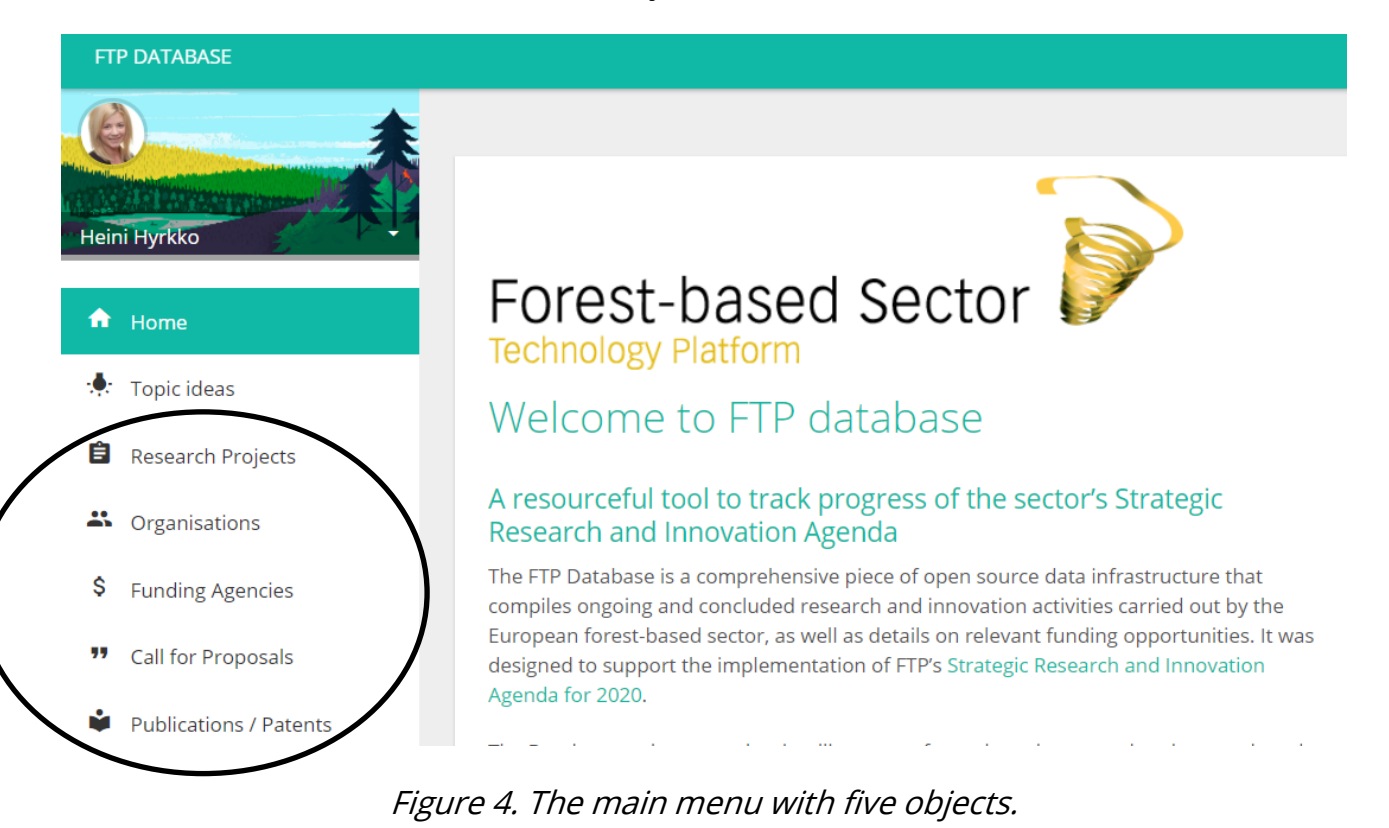

#### A short description of the objects:

- Research projects provide detailed profiles of projects dealing with forest-based sector related reserach and innovation activities.
- Organisations enclose a broad list of organisations that carry out forest-based sector related research and innovation activities. For example, organisations might be project coordinators or partnering in EU-funded projects.
- Funding agencies include a list of agencies that grant funding for projects in the field of forest-based sector related research and innovation.
- Call for proposals cover several Calls for research and innovation projects related to the forest-based sector.
- Publications / Patents form a list of publications and patents related to the forest-based sector.

<span id="page-10-1"></span>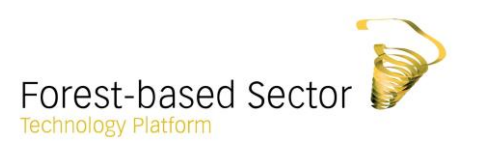

#### <span id="page-10-0"></span>2.3 Search filters

The search function allows users to design their own search by defining one or multiple filters per object, extract searched information and save searches that will be accessible on user's profile page. The database populates up to 14 filters that can be applied to the five abovedescribed objects. Note that the application of filters depends on the object (see Figure 7).

| <b>FTP DATABASE</b>                |                                                                                                    |                   |
|------------------------------------|----------------------------------------------------------------------------------------------------|-------------------|
|                                    |                                                                                                    |                   |
| Heini Hyrkko                       | Research projects                                                                                                    |                   |
|                                    | $\overline{v}$ FILTERS: BUDGET $\overline{v}$<br>COUNTRIES ~<br>EXPLOITATION / MATURITY ~ FTP SRA 2020 ~ FUNDING SOURCE ~<br>$NAME \sim$<br>PARTNERS ~<br>PUBLICATIONS / PATENTS ~<br>KEYWORDS ~ | <b>TIME PERIO</b> |
| A<br>Home                          | JAMF <sup>V</sup>                                                                                                    |                   |
| Topic ideas<br>$\bullet$           | Cascading recovered wood                                                                                                    |                   |
| <b>Research Projects</b>           | Mobilisation and utilization of recycled wood for ligno-cellulosic bio-refinery processes                                                                                                    |                   |
|                                    | "Primary Energy Efficiency"; Subproject 5: "Multiobjective optimisation of CHP plants with integrated biofuel refineries"                                                                        |                   |
| Country Performance                | 3D-MIFS / 3D-Monitoring of Ice and Forest from Space                                                                                                    |                   |
| Report                             | 6611 MICROFEED: Single Cell Proteins from Biorefinaries and Geothermal Power Plants as protein source for aquatic animals                                                                        |                   |
| Organization Performance<br>Report | A Biofactory for the Production of High Impact Flavour and Fragrance Compounds                                                                                                    |                   |
|                                    | a biomass fuel from marine microalgae cultivated in former kaolin quarries                                                                                                    |                   |
| 4 Organisations                    | A sustainable and high-efficiency process for conversion of solar energy into transport fuel                                                                                                    |                   |
| s<br><b>Funding Agencies</b>       | A Sustainable process for production of green chemicals from softwood bark                                                                                                    |                   |
|                                    | Acoustics in Wooden Constructions                                                                                                    |                   |
| 99<br>Call for Proposals           | Active carbon from renewable raw materials                                                                                                    |                   |
| Publications / Patents             | Adaptation of HDS plant to the production of synthetic hydrocarbons                                                                                                    |                   |

Figure 5. The search function with the filters dedicated to research projects.

Search filters in the FTP Database include: Authors, Budget, Call identifier, Description, Countries, Exploitation / Maturity, FTP SRA 2020, Funding Source, Keywords, Name, Partners, Publications / Patents, Time Period, Type of organisation (see further details on Figure 7).

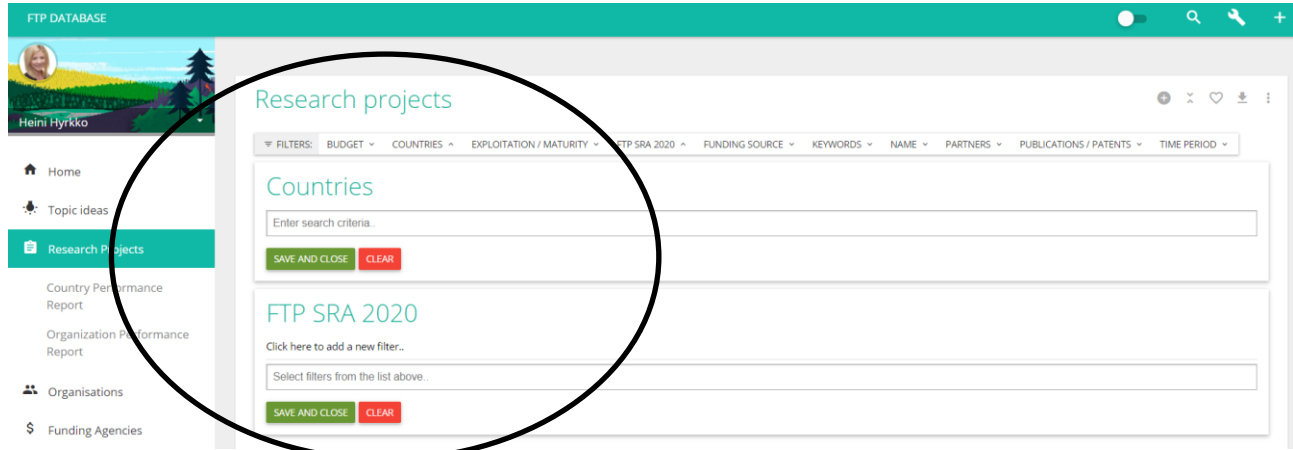

<span id="page-10-2"></span>Figure 6. Example of the filters in the search function for research projects.

<span id="page-11-0"></span>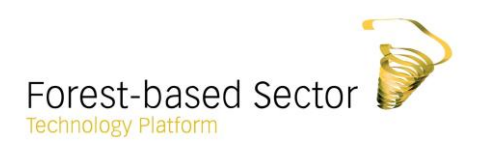

The application of 14 filters depends on the object according to the following methodology:

| <b>Research</b>                                                                                                    | <b>Organisations</b>                                                                         | <b>Funding</b>             | <b>Call for</b>                                                                                                    | <b>Publications /</b>                                                  |
|----------------------------------------------------------------------------------------------------|----------------------------------------------------------------------------------------------|----------------------------|----------------------------------------------------------------------------------------------------|------------------------------------------------------------------------|
| projects                                                                                                    |                                                                                              | agencies                   | proposals                                                                                                    | <b>Patents</b>                                                         |
| •Budget<br>•Countries<br>•Exploitation /<br>maturity<br>•FTP SRA 2020<br>•Funding<br>source<br>•Key words<br>$\cdot$ Name<br>•Partners<br>• Publications<br>•Time period | •Countries<br>•FTP SRA 2020<br>•Key words<br>$\cdot$ Name<br>$\cdot$ Type of<br>organiastion | •Countries<br>$\cdot$ Name | •Budget<br>•Call identifier<br>•Countries<br>•Description<br>•FTP SRA 2020<br>•Funding<br>source<br>$\cdot$ Name<br>•Time period | •Authors<br>•Description<br>•Key words<br>$\cdot$ Name<br>•Time period |

Figure 7. The application of filters in the FTP Database.

Amongst the filters, FTP SRA 2020 allows to filter the objects with the strategic themes and/or up to three research and innovation areas of the FTP SRA. The classification is uniquely dedicated to the forest-based sector research and innovation activities. It is directly linked to the FTP Strategic Research Agenda 2020 (FTP SRA 2020) that covers altogether 19 research and innovation areas grouped under four strategic themes (see below Figure  $8$ ).

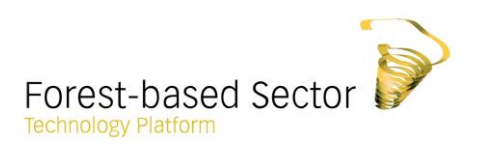

## 1. The forest-based sector in a biobased society

- 1.1 The performance of the sector in a perspective of global change
- 1.2 Citizens' perception of the sector
- 1.3 Policies and good governance

#### 2. Responsible management of forest resources

- 2.1 Multi-purpose management of forests
- 2.2 Forest ecology and ecosystem services
- 2.3 Enhanced biomass production
- 2.4 Secured wood supply, forest operations and logistics
- 2.5 Cascade use, reuse and recycling systems

#### 3. Creating industrial leadership

- 3.1 Resource efficiency in manufacturing
- 3.2 Renewable energy solutions
- 3.3 Sustainable water stewardship
- 3.4 Biorefinery concepts
- 3.5 New business models and service concepts

#### 4. Fulfilling consumer needs

- 4.1. Building with wood
- 4.2 Indoor environment and functional furniture
- 4.3 New biobased products
- 4.4 Intelligent packaging solutions
- 4.5 Hygienic,diagnostic and healthcare products
- 4.6 Integration of new solutions in printed products

Figure 8: FTP SRA 2020 introduces 19 research and innovation areas grouped under four Strategic Themes

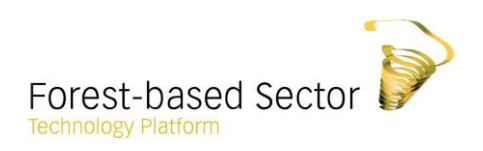

#### The description of filters:

Authors: You can find publications by typing the name of author in the search field.

Budget allows you to scale research projects and calls ranging from minimum to maximum budgets. In addition, this filter provides information on average, total and median budgets of searched projects as well as the share of public funding in average, total and median.

Call identifier is an official identification code for each Call for proposals.

Countries: Start typing the name to search for a country. Note that the countries themselves are not assigned to a specific research project, but to the organisations participating in the project. Therefore, the project inherits the countr(y/ies) from the partner organisation(s) in the project.

Description is a free text search where you can use as many keywords as possible to filter your search. Type a keyword, press enter and verify the results, or continue typing a second keyword. The use of the filter is dependent on the saved content in the database and is only possible if the description field of the saved object has been filled in.

Exploitation/Maturity is a static dropdown list sorting projects according to a selected maturity level of research projects.

FTP SRA 2020 covers altogether 19 strategic research and innovation areas (RIAs) grouped under four Strategic Themes. See further details in Figure 8.

Funding source: Start typing to search for funding sources. A public funding agency funds research projects but cannot participate as partner in such projects. Its role is to fund someone else's research activities. If you are dealing with a case where a body has a double-role, you are free to assign it to both organisation and public funding agency.

Keywords: Use keywords to delimit searched activities through a free text search.

Name is a free text search that will list research projects whose name include applied keyword(s).

Partners: This is a dynamic dropdown menu depending on the saved content in the database. Start typing the name to search for partner(s).

Publications/patents category has been designed to allow users to describe publications, patents or deliverables. This is a free text search that will list research projects associated with publications / patents with the used key word(s) appearing somewhere in the title.

Time period: Apply the filter by choosing a time period from a starting date to an end date, the status of the project as well as the year.

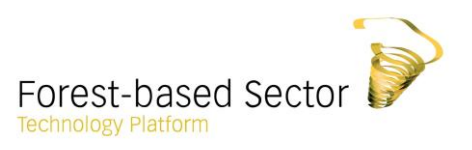

Type of organisation refers to the selections linked with funding agencies and Call for proposals. This is a static dropdown menu where you need to select from a number of predefined options.

### <span id="page-14-0"></span>3. Carry out searches by using filters and apply the results

In the following section, the user manual provides a detailed guidance on how to carry out searches and use filters with various examples. In addition, you will learn how to perform country and organisation performance reports and export data from the portal.

#### <span id="page-14-1"></span>3.1 Use filters and target your search

As a principal rule, users are able design searches by using individual or multiple filters during the same search. The number of applicable filters depends on the object as tabled in *Figure 7*. The portal recognises abbreviations: for example, instead of the Natural Resources Institute Finland, you can just start typing LUKE and your result will appear.

Begin your search by clicking one or multiple filters on top of the page. As long as filters are added, all chosen filters will appear one by one as a list on top of each other while a list of results will be shortlisted step by step. In this way, search criteria will be added to each other allowing for a flexible and powerful search function. Filters can be added or dropped out anytime needed.

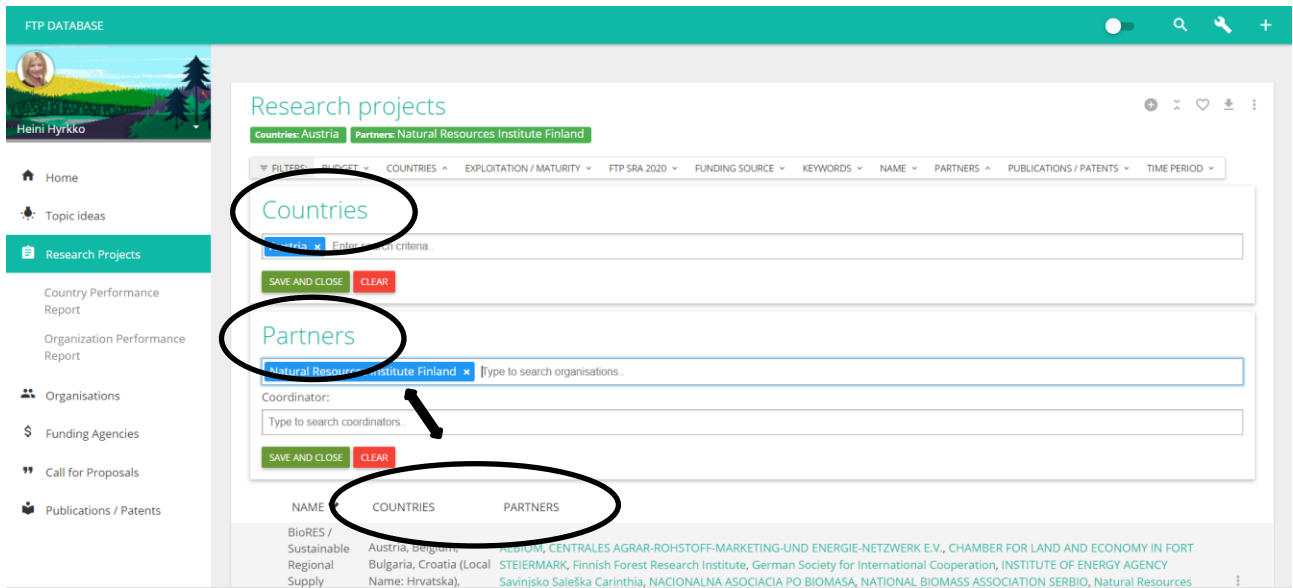

Figure 9. Example search with two filters: Countries and Partners

<span id="page-14-2"></span>For instance, the result of a search with filters might look like in the *Figure 9*. This example search begins with a country filter (Austria) added with a partner (Natural Resource Institute

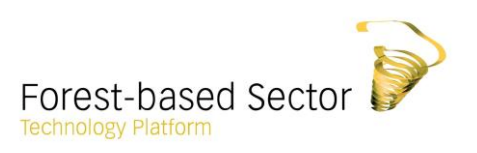

Finland, LUKE) resulting in a list of projects in which both Austrian organisation and LUKE are involved. Click the name of the project or any of the resulting filters to access their profile pages.

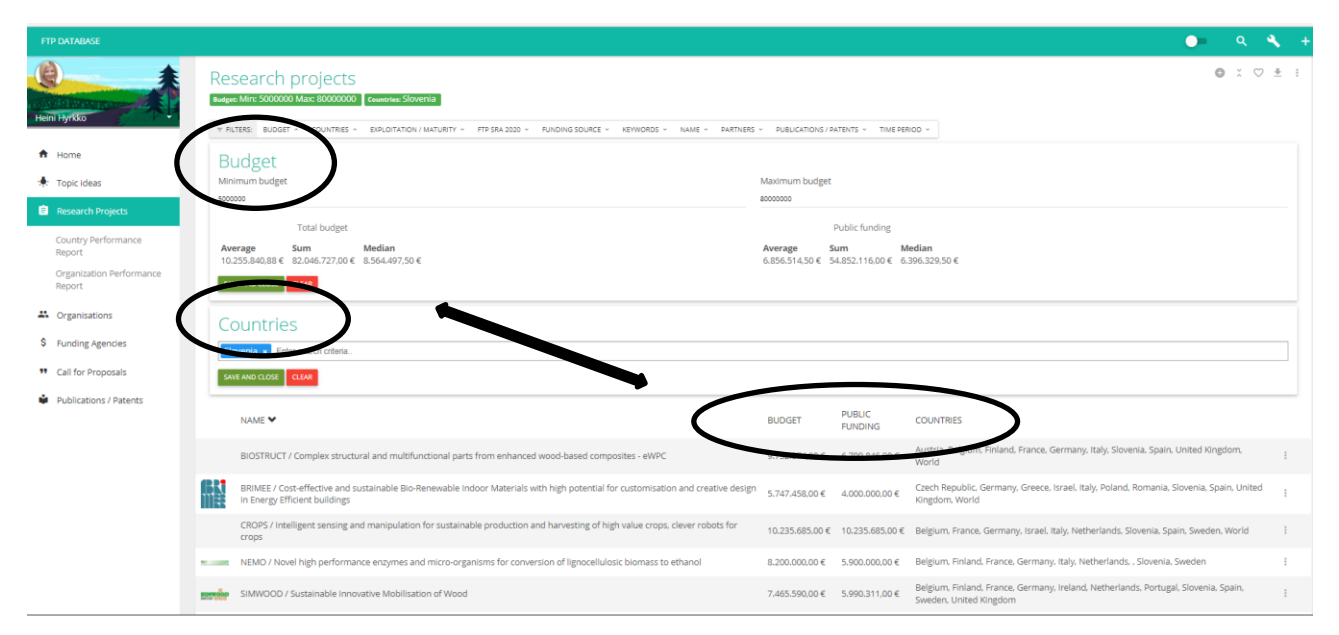

Figure 10: Example search with two filters: Countries and Budget

As another example, multiple filters have been applied as in *Figure 10*. This example search begins with a country filter (Slovenia) added with a specified budget range (from €5 000 000,00 to €80 000 000,00) resulting in a list of projects ranging within a defined budget range in which Slovene organisations are or have been involved.

Save chosen filter(s) by clicking Save and Close and continue to the results or filtering. The saved filters will thus appear above the row of filters. Click the filter to change its indicators. Note that chosen filters remain in the given object even though you continue carrying out searches in other objects unless you drop them out.

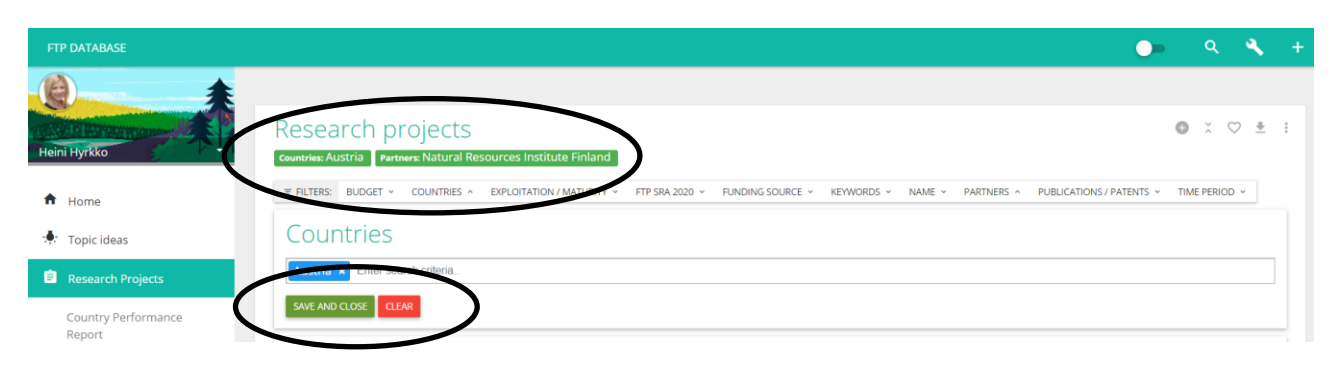

<span id="page-15-0"></span>Figure 11: Save, close and clear search filters.

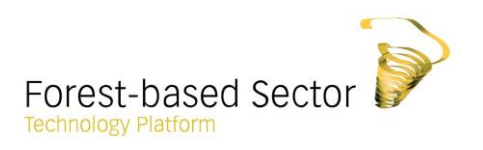

Drop out filters by clicking Clear after which your results consist of the remaining filters or the starting point before starting a new filtering process. Note that this is the only way to erase and change filters. The initial selection of filters remains even though you might in the meantime decide to navigate elsewhere in the database.

#### The following cases demonstrate examples of searches with different filters applied.

#### <span id="page-16-0"></span>Case I: Research projects

In Case I, research projects are filtered with using a budget range (from 11 350 000 to 50 000 000), added with a country (Belgium), and time period (ongoing from January 2010).

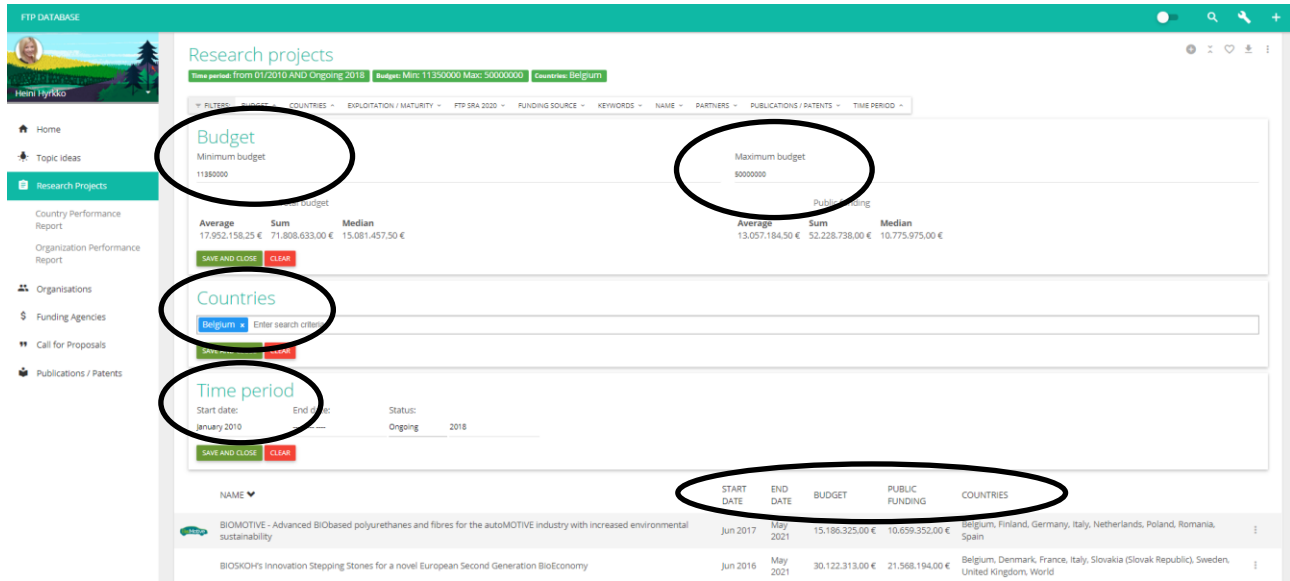

<span id="page-16-1"></span>Figure 12: Research projects filtered with Budget, Countries and Time period.

<span id="page-17-2"></span>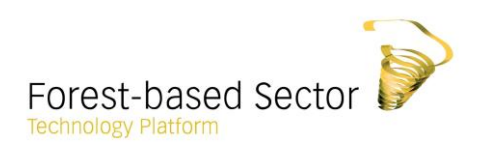

#### <span id="page-17-0"></span>Case II: Organisations

Filtering organisations with countries displays the number of organisations originating from a given country out of the total number saved in the database.

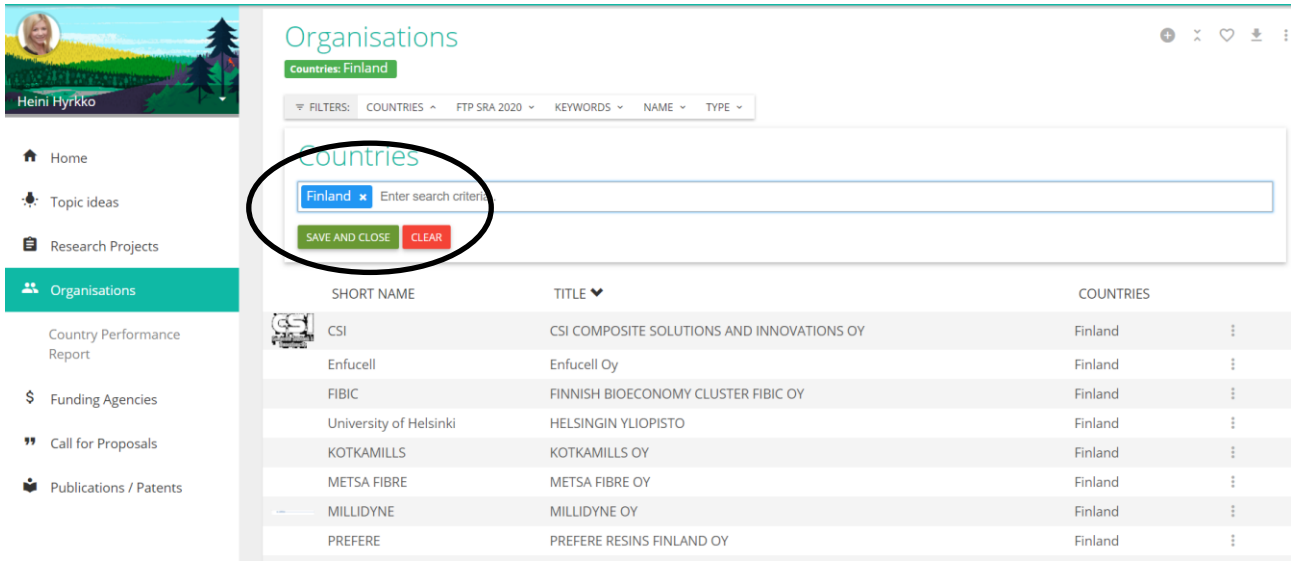

#### <span id="page-17-3"></span>Figure 13: Organisations filtered with Countries.

#### <span id="page-17-1"></span>Case III: Funding agencies

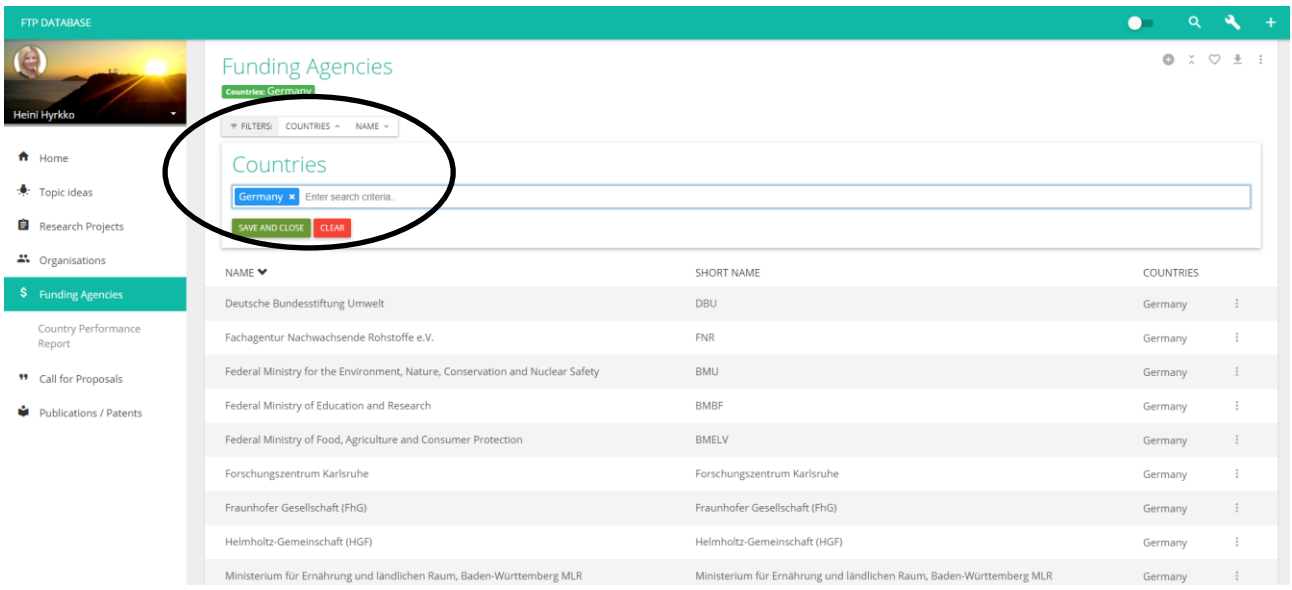

#### Figure 14: Funding agencies filtered with Countries.

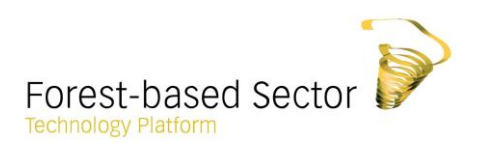

#### <span id="page-18-0"></span>Case IV: Call for proposals

Several filters can be applied to Call for proposals. This example lists the results filtered with budget and funding agencies.

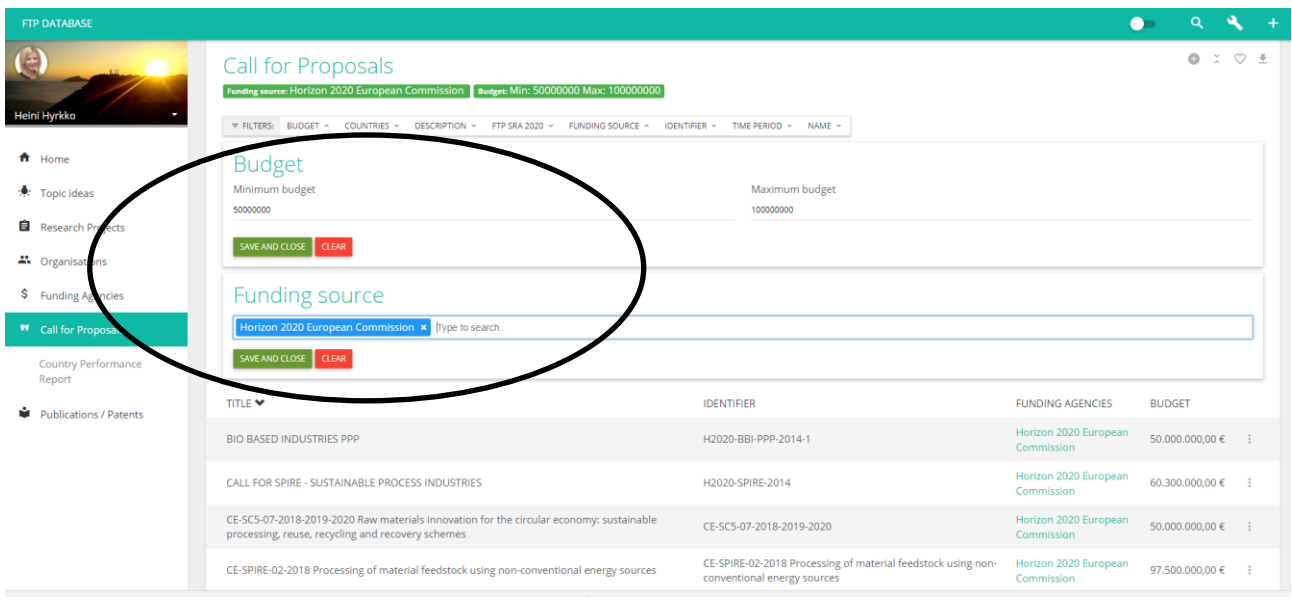

<span id="page-18-2"></span>Figure 15: Call for proposals filtered with Budget and Funding source.

#### $\bullet$  $\alpha$  $\left( \frac{1}{2} \right)$  $0:0±$ Publications  $\overline{v}$  FILTERS: AUTHORS  $\overline{v}$ TIME PERIOD V neer  $\triangle$  Unms Keywords : Topic ideas Forest \* Enter search criteria **B** Research Project SAVE AND CLOSE 41 Organisations NAME<sup>V</sup> KEYWORDS \$ Funding Agencies .<br>Biorefineries – Future Business Opportunity for Forest Cluster. Diffusion of Forest Biorefineries in Scandinavia, North America and<br>South America. University of Jyväskylä. Reports from the School of Business and Economic forest biorefinery, forest cluster companies, Scandinavia, North<br>America, South America <sup>11</sup> Call for Proposals .<br>OSIRYS, forest, composite, indoor air quality, VOCs, façade, interior<br>partition, curtain wall, microorganisms, building material Forest-based composites for higher indoor air quality Ĩ. Publications / Paten Periodic Report Summary - FORESTSPECS (Wood Bark and Peat Based Bloactive Compounds, Speciality Chemicals, and Reme<br>Materials: from Innovations to Applications) FORESTSPECS  $\ddot{\ddot{\cdot}}$ Periodic Report Summary - REGEN-FOREST (Sustainable production of forest regeneration materials for protection against climate<br>change) REGEN-FOREST  $\ddot{z}$ Periodic Report Summary 1 - CLIMATE-FIT FORESTS (Solutions for adapted forest m<br>change - learning from a climate gradient from Germany over Italy to South Africa) ment strategies under the threat of climate **CLIMATE FIT FORESTS**  $\frac{1}{2}$ Periodic Report Summary 1 - FORESTERRA (Enhancing FOrest RESearch in the MediTERRAnean the FORESTERRA  $\pm$ Displaying 6 out of 166 Publications.

#### <span id="page-18-1"></span>Case V: Publications

<span id="page-18-3"></span>Figure 16: Publications filtered with Keywords.

<span id="page-19-3"></span>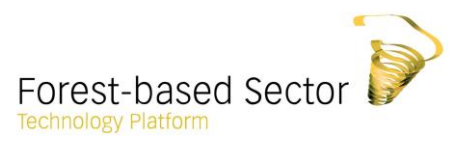

#### <span id="page-19-0"></span>3.2 Application of results and exportation of data from the database

Upon searches, a menu of additional functionalities appears on the top right corner of the page. These applications allow to:

- $\circ$  create new content (plus icon, if an admin)
- $\circ$  toggle filters (open and close)
- o save searches (heart icon) listed in your personal profile
- o export data;
- $\circ$  explore country and organisation performance reports with the selected filters

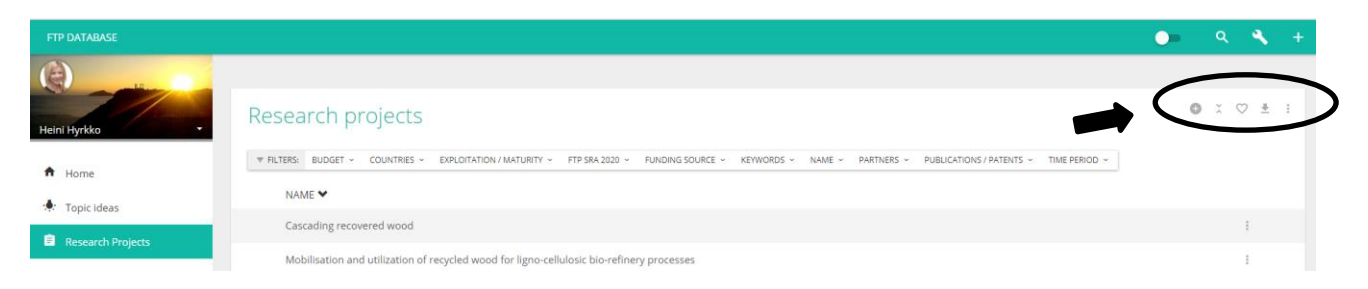

Figure 17: Additional functionalities to create new content, toggle filters, save searches, export data, and explore country and organisation performance reports.

Save your preferred searches by clicking the Heart icon and the searches will appear in your personalised profile page allowing you to return to the results at a later stage.

#### <span id="page-19-1"></span>Exportation of data

To export data from the database to a spread sheet, enter one of the objects (e.g. research projects) and click the downward arrow icon on the top right corner of the page. Note that the exported data includes all data saved in the database, no matter which filters applied at that moment. The exportation can be repeated in each object.

#### <span id="page-19-2"></span>**Country and Organisation Performance Report with the Selected Filters**

In the main menu, four objects (research projects, organisations, funding agencies and Call for proposals) include an option to generate a country performance report from the database. This general report contains a ranking of countries with regard to the chosen object; for example, how countries perform in terms of research projects. Note that the information on countries is not saved as such but is inherited from the information provided by organisations based on their country of origin.

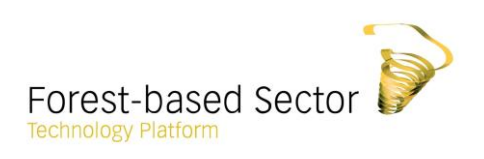

| <b>FTP DATABASE</b>                |                                                                          |                       | $\bullet$ $\circ$ $\bullet$ + |
|------------------------------------|--------------------------------------------------------------------------|-----------------------|-------------------------------|
| $\left( $<br>Heini Hyrkko          | <b>Country Performance Report</b><br>AVERAGE SUM MEDIAN<br>46<br>2205 13 |                       |                               |
| $\bigwedge$ Home                   | RESEARCH PROJECTS                                                        | <b>COUNTRY</b>        | <b>RANK</b>                   |
| Topic ideas                        | 249                                                                      | Germany               | $1 -$                         |
| <b>E</b> Research Projects         | 230                                                                      | Finland               | $\overline{2}$                |
| Country Performance                | 188                                                                      | France                | $\overline{\mathbf{3}}$       |
| Report                             | 162                                                                      | Sweden                | $\overline{4}$                |
| Organization Performance<br>Report | 156                                                                      | Spain                 | 5                             |
|                                    | 148                                                                      | <b>United Kingdom</b> | 6                             |
| $\clubsuit$ Organisations          | 133                                                                      | Italy                 | $\overline{7}$                |
| \$ Funding Agencies                | 119                                                                      | Netherlands           | 8                             |
| <sup>99</sup> Call for Proposals   | 118                                                                      | Belgium               | 9                             |
| Publications / Patents             | 99                                                                       | World                 | 10                            |
|                                    | 87                                                                       | Austria               | 11                            |
|                                    | 58                                                                       | Denmark               | 12                            |
|                                    | 55                                                                       | Portugal              | 13                            |
|                                    | 54                                                                       | Greece                | 14                            |
|                                    | 49                                                                       | Poland                | 15                            |

<span id="page-20-0"></span>Figure 18: Country performance report ranking research projects in the database.

By clicking any of the countries, you can access the list of research projects that are linked to the respective country inherited from the country of origin of the given organisation.

As another example, amongst research projects, the organisation performance report ranks organisations based on the number of research projects they are involved.

| <b>FTP DATABASE</b>                  |                          |                                                                                    | $\bullet$ | ⇖<br>$\alpha$                                         |
|--------------------------------------|--------------------------|------------------------------------------------------------------------------------|-----------|-------------------------------------------------------|
| e                                    |                          |                                                                                    |           |                                                       |
| <b>Heini Hyrkko</b>                  |                          | <b>Organization Performance Report</b>                                             |           |                                                       |
| $\bigwedge$ Home                     | AVERAGE SUM MEDIAN       |                                                                                    |           |                                                       |
| Topic ideas                          | 4235 1                   |                                                                                    |           |                                                       |
| Research Projects                    | <b>RESEARCH PROJECTS</b> | <b>ORGANISATION</b>                                                                |           | <b>RANK</b>                                           |
|                                      | 87                       | VTT Technical Research Centre of Finland                                           |           | $\mathbf{1}$                                          |
| <b>Country Performance</b><br>Renort | 32                       | French National Institute for Agricultural Research                                |           | $\overline{2}$                                        |
| Organization Performance             | 30                       | University of Helsinki                                                             |           | $\overline{3}$                                        |
| Report                               | 30                       | Fraunhofer-Gesellschaft                                                            |           | 4                                                     |
| 44 Organisations                     | 29                       | Centre national de la recherche Scientifique                                       |           | $5^{\circ}$                                           |
| \$ Funding Agencies                  | 28                       | Technological Institute for Forestry, Cellulose, Construction Timber and Furniture |           | 6<br>$\overline{7}$<br>8<br>9<br>10<br>11<br>12<br>13 |
| <b>99</b> Call for Proposals         | 28                       | Swedish University of Agricultural Sciences                                        |           |                                                       |
| ŵ                                    | 27                       | UPM-Kymmene                                                                        |           |                                                       |
| <b>Publications / Patents</b>        | 25                       | Innventia                                                                          |           |                                                       |
|                                      | 23                       | University of Ghent                                                                |           |                                                       |
|                                      | 22                       | Stora Enso                                                                         |           |                                                       |
|                                      | 22                       | BOKU University of Natural Resources and Life Sciences                             |           |                                                       |
|                                      | 20                       | Åbo Akademi University                                                             |           |                                                       |

<span id="page-20-1"></span>Figure 19: Organisation performance report on research projects in the database.

<span id="page-21-0"></span>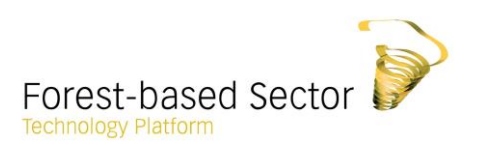

Generate country or organisation performance reports with selected filters by opening the menu from the **three dots icon** on the upper right corner of the search. The application shows the performance report with selected filters applied in your search. The organisation performance report can be only applied to research projects. Country performance reports can be applied in the same manner. The country rankings are however available for various objects: research projects, organisations, and funding agencies.

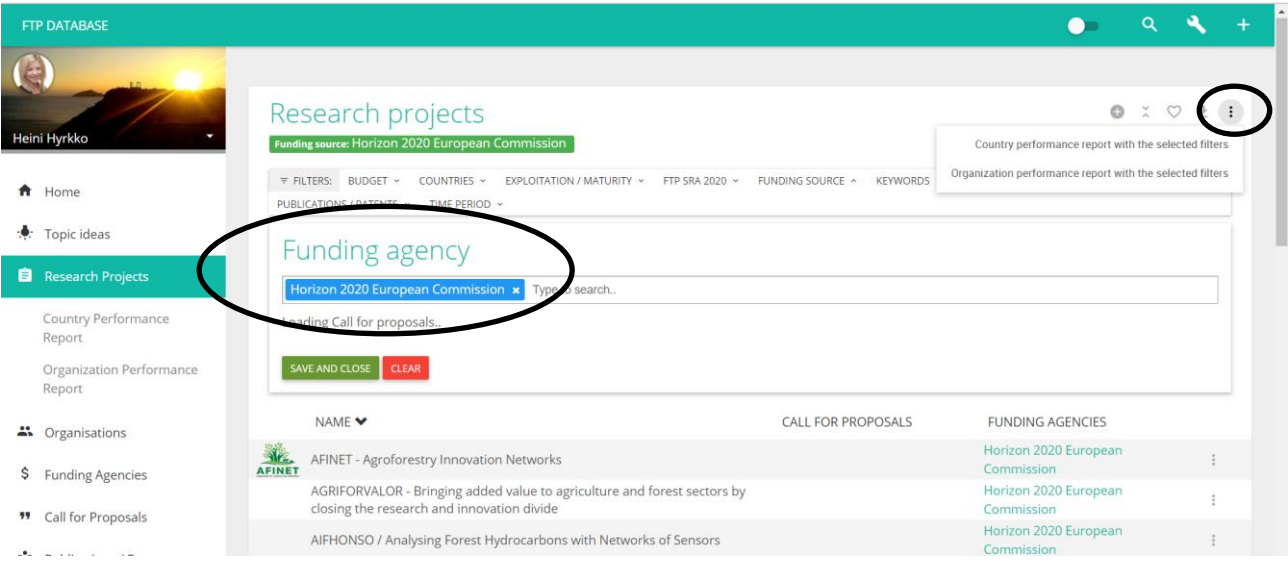

<span id="page-21-1"></span>Figure 20: Extract organisation performance report with selected filters.

As in *Figure 21*, organisations are being ranked based on the number of Horizon 2020 projects they are partnering in. According to the data, VTT Technical Research Centre of Finland is partner in 12 Horizon 2020 research projects saved in the database.

| <b>FTP DATABASE</b>           |                                    |                                                                                    |  |             |  |
|-------------------------------|------------------------------------|------------------------------------------------------------------------------------|--|-------------|--|
|                               |                                    | <b>Organization Performance Report</b>                                             |  |             |  |
| Heini Hyrkko                  | AVERAGE                            | SUM MEDIAN                                                                         |  |             |  |
|                               | 845                                | --------------                                                                     |  |             |  |
| Home<br>₩                     |                                    |                                                                                    |  |             |  |
| ÷.<br>Topic ideas             | <b>RESEARCH</b><br><b>PROJECTS</b> | ORGANISATION                                                                       |  | <b>RANK</b> |  |
|                               | 12                                 | VTT Technical Research Centre of Finland                                           |  |             |  |
| <b>Research Projects</b><br>自 | 8                                  | French National Institute for Agricultural Research                                |  | $\sim$      |  |
|                               | $\overline{7}$                     | Swedish University of Agricultural Sciences                                        |  | 3           |  |
| Country Performance           | $\overline{7}$                     | Natural Resources Institute Finland                                                |  |             |  |
| Report                        | Fraunhofer-Gesellschaft<br>5       |                                                                                    |  |             |  |
|                               | 6                                  | Tecnalia                                                                           |  | 6           |  |
| Organization Performance      | 6                                  | SP Technical Research Institute of Sweden                                          |  |             |  |
| Report                        | 5                                  | <b>VITO</b>                                                                        |  | 8           |  |
|                               | 4                                  | UPM-Kymmene                                                                        |  | Q           |  |
| 4 Organisations               | 4                                  | Technological Institute for Forestry, Cellulose, Construction Timber and Furniture |  | 10          |  |
|                               | 4                                  | NIBIO Norwegian institute of Bioeconomy Research                                   |  | 11          |  |
| Ş<br><b>Funding Agencies</b>  | 4                                  | Italian National Research Council                                                  |  | 12          |  |

Figure 21: Organisations ranked by the number of Horizon 2020 projects.

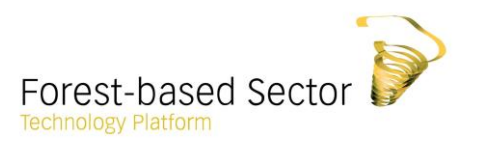

#### 4. Explore profile pages, create new entries and edit content

<span id="page-22-0"></span>This section introduces the information embodied by profile pages and explains how to insert data and edit existing content in the database per object (research projects, organisations, funding agencies, Call for proposals, publications). If you plan to insert data into the database, read carefully the section 4.2 Creating and editing data in the FTP Database.

Profile pages provide fundamental information on research projects, organisations, funding agencies, Call for proposals and publications. Access profile pages by clicking one of the results after completing a search. If you know the name of the already existing project in the database, use a name filter to track the project. Profile pages are interlinked with various filters applicable in the search function. This information remains up-to-date throughout the database, no matter on which page the information is modified.

#### <span id="page-22-1"></span>4.1 Exploration of profile pages

The profiles of research projects comprise three parallel profile pages that are visible on the top of the page: (i) project profile with basic information, (ii) additional details about the project, and (iii) relevance of the project to the FTP SRA 2020.

|     | <b>FTP DATABASE</b>        |                           |                                                                                                    |                    |                                              |                                                                       |  |
|-----|----------------------------|---------------------------|----------------------------------------------------------------------------------------------------|--------------------|----------------------------------------------|-----------------------------------------------------------------------|--|
| (a) |                            | BET-EU                    | BET-EU - Materials Synergy Integration for a Better Europe                                                                                                    |                    |                                              |                                                                       |  |
|     | Heini Hyrkko               |                           | PROJECT PROFILE                                                                                                    | ADDITIONAL DETAILS |                                              | FTP STRATEGIC AGENDA                                                  |  |
|     | A Home                     | <b>Basic Information</b>  |                                                                                                    |                    | Budget and funding                           |                                                                       |  |
|     | Topic ideas                | Short name BET-EU<br>Name | BET-EU - Materials Synergy Integration for a Better Europe                                                                                                    |                    | <b>Total budget</b><br><b>Public funding</b> | 999.363.00€<br>999.363,00 €                                           |  |
| 8   | Research Projects          | Web page                  | Contact p no contact person                                                                                                    |                    | Call for proposals<br><b>Funding source</b>  | H2020-TWINN-2015 - Twinning<br>Horizon 2020 European Commission       |  |
|     | <sup>2</sup> Organisations | Email                     | No email set                                                                                                    |                    |                                              |                                                                       |  |
| \$  | <b>Funding Agencies</b>    | Abstract                  |                                                                                                    |                    | Time period<br>Status                        | Ongoing                                                               |  |
| ,,  | Call for Proposals         |                           |                                                                                                    |                    | Duration                                     | 3 years                                                               |  |
|     | ublications / Patents      |                           | The proposal integrates synergies in the area of Advanced Functional Materials & Nanotechnologies for a better                                                                                                    |                    | Start                                        | January, 2016                                                         |  |
|     |                            |                           | Europe, targeting the specific field of paper electronics, aiming to bridge gaps and capacity building in science<br>and technology identified in Uninova & I3N cluster by twinning with outstanding EU institutions with unique                                                    |                    | End                                          | December, 2018                                                        |  |
|     |                            |                           | capabilities to progress on fundamental understanding of nanocellulose & device properties at the<br>micro/nanoscale; to manufacture paper electronics, predict materials and devices behavior and their                                                                            |                    | Consortium description                       |                                                                       |  |
|     |                            |                           | integration. These will master the Portuguese cluster to an international leadership position in this increasingly<br>complex multidisciplinary science and technology field. Moreover, this will allow them to define a Strategic                                                  |                    | Number of partn 4                            |                                                                       |  |
|     |                            |                           | Research Agenda and a Science & Technology Roadmap for the future, with strong regional impact. The                                                                                                    |                    |                                              | Countries repres United Kingdom, Portugal, Germany                    |  |
|     |                            |                           | objectives of this proposal are tuned with the TWINN-2015 call "The specific challenge is to address networking<br>gaps and deficiencies between the research institutions of the low performing Member States and regions and<br>internationally leading counterparts at EU level" |                    | Coordinator                                  | UNINOVA - INSTITUTO DE DESENVOLVIMENTO DE NOVAS<br><b>TECNOLOGIAS</b> |  |

<span id="page-22-2"></span>Figure 22. The main profile page of research projects contains basic information.

The basic information on research projects include name, web page, contacts, budget, funding source, time period and consortium of research projects added with a short abstract of the project. The information provided on research projects is interlinked with other objects in the portal; for example, a research project can be linked with a specific Call for proposal, partners

<span id="page-23-0"></span>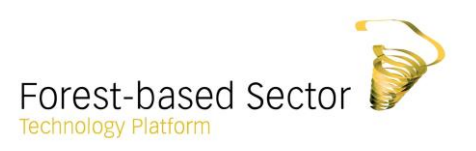

and project coordinator, and so on, contributing to more powerful search function, whilst applying various filters.

Additional details contain information on specific technologies and methods used (open text), market potential and description of new products and services (open text), maturity (static dropdown menu), as well as related publications, patents and other references.

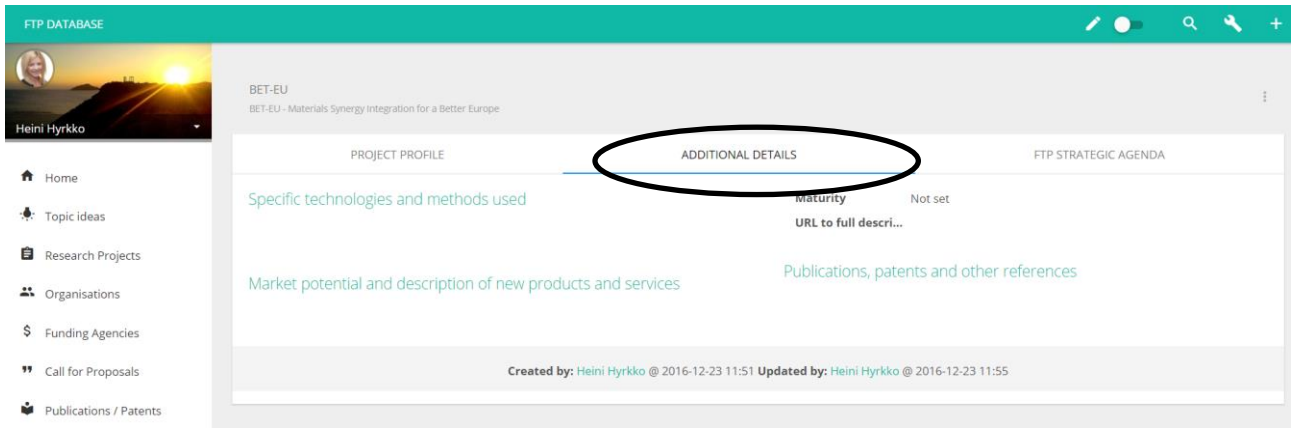

<span id="page-23-1"></span>Figure 23. The second profile page of research projects.

On the third page, the FTP SRA 2020 assigns projects to up to three most relevant Research and Innovation Areas (RIAs) under the four strategic themes of the FTP SRA 2020.

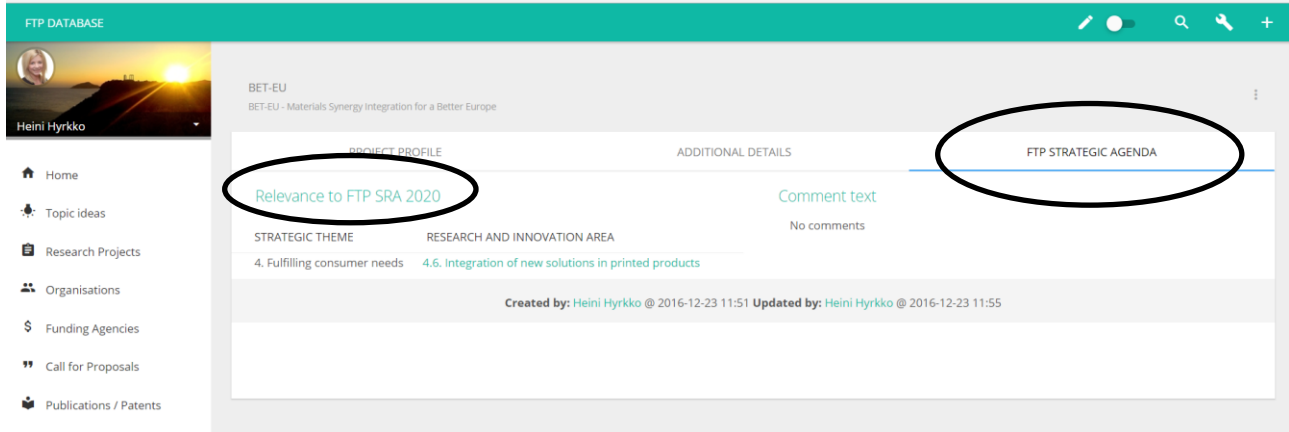

<span id="page-23-2"></span>Figure 24. The third profile page of research projects.

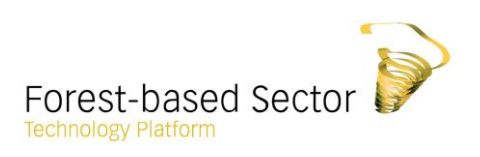

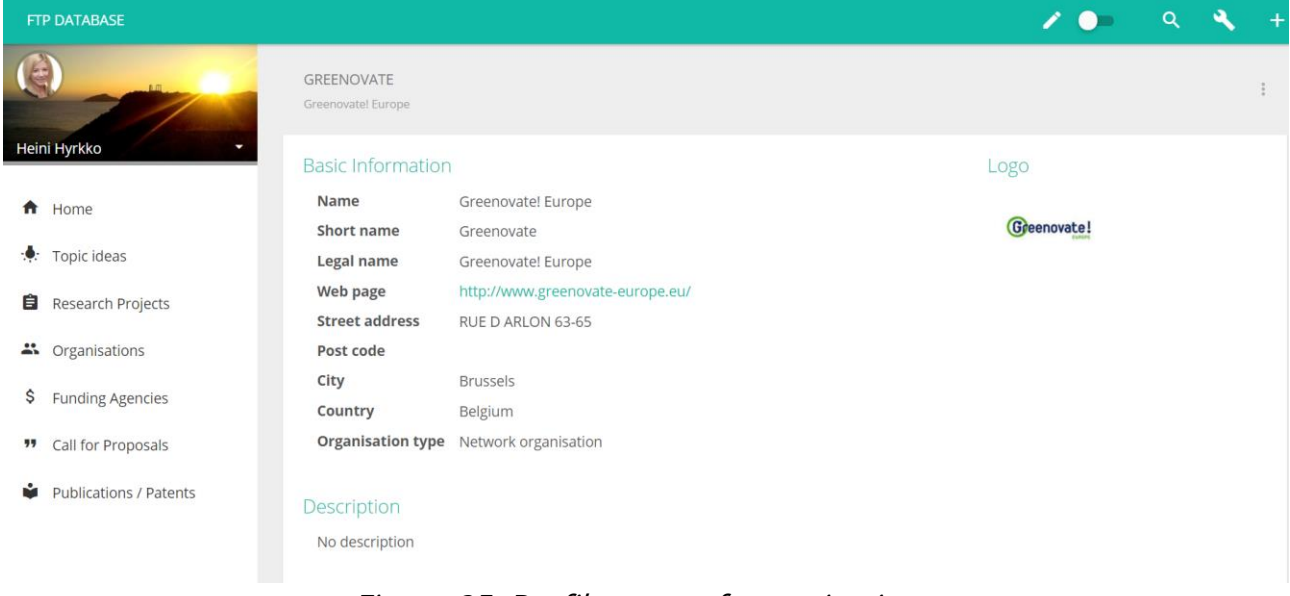

Figure 25: Profile page of organisations.

The profile page of organisations and funding agencies both contain basic information on name, web page, contact details, country of origin, and organisation type. The page includes a short description and logo of the organisation. In addition, the profile page of funding agencies interlinks the pages with Call for proposals saved in the database.

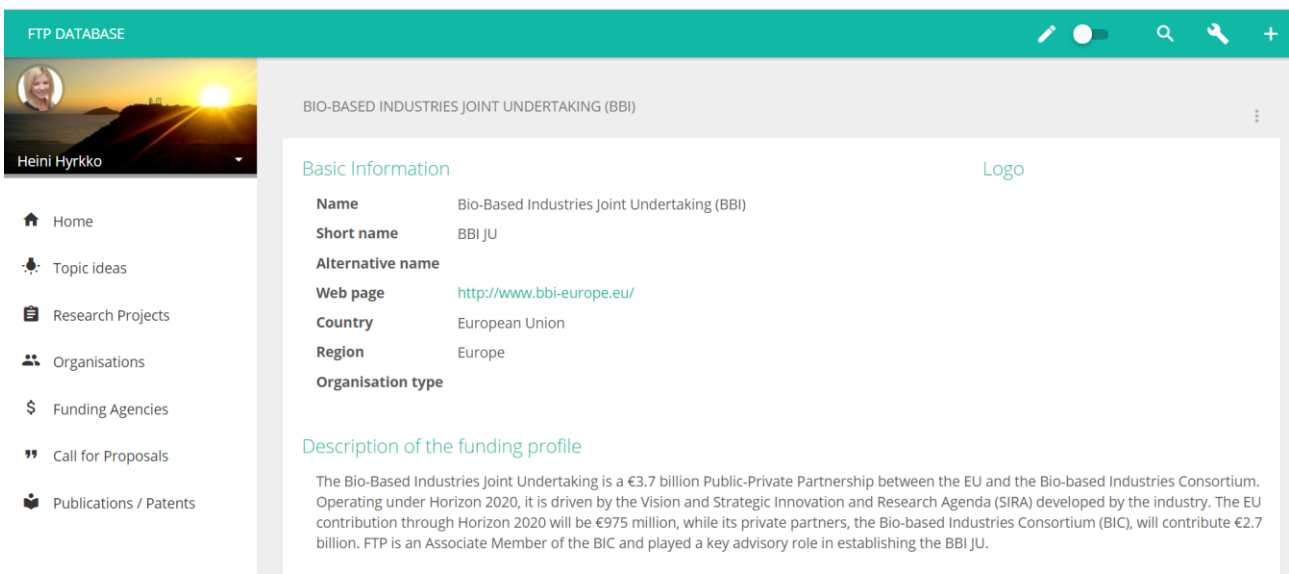

Figure 26: Profile page of funding agencies.

<span id="page-24-0"></span>The profile page of Call for proposals provides basic information on the connected filters: title, call identifier, web page, funding organisation, publication, call closing date as well as funding decision date, language, budget as well as description of the Call.

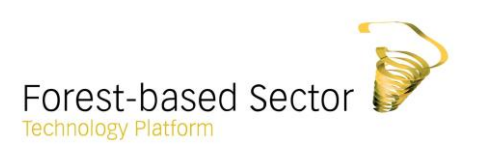

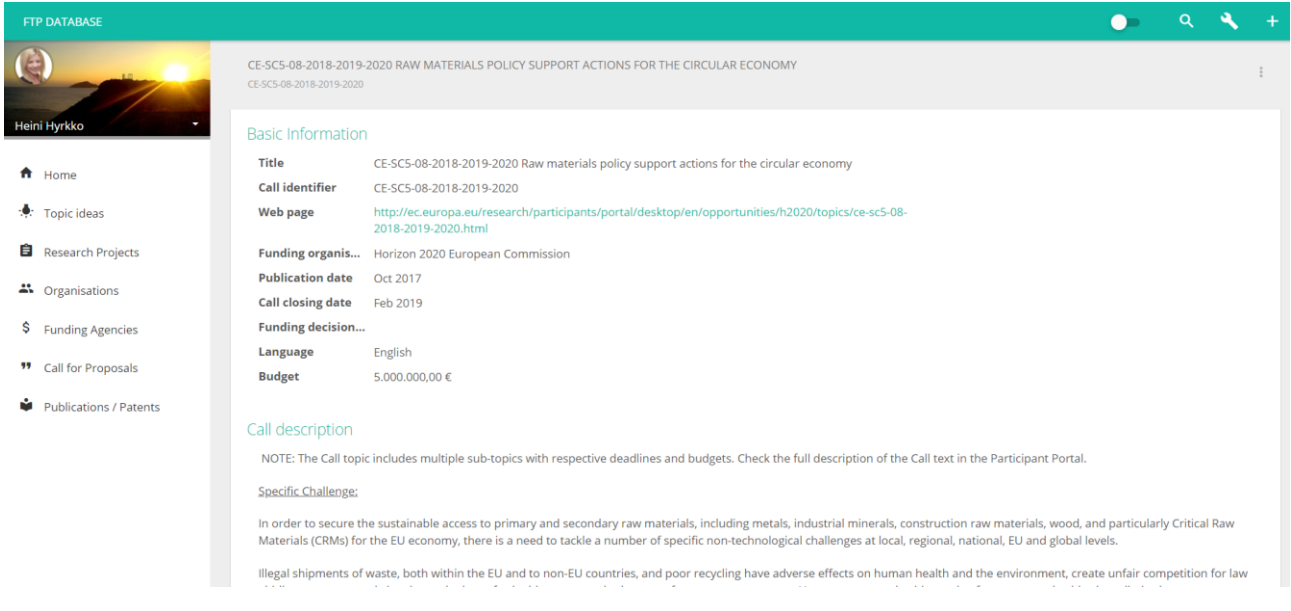

Figure 27: Profile page for Call for proposals.

<span id="page-25-2"></span>The profile page of publications / patents encompasses name, author(s), publication date, web page(s), keywords as well as description of the object.

#### <span id="page-25-0"></span>4.2 Creating and editing data in the FTP Database

The following section will get you acquainted with the principles for entering information into the database and editing it.

#### There are three categories of information fields in the database:

- 1. Free text fields where you need to enter information (e.g. Name and Budget).
- 2. Static dropdown lists choose an option from a predefines list (e.g. Country).
- 3. Dynamic dropdown lists choose an option from a list dependent on other information available in the database (e.g. the list of Project Partners depends on the organisations that have been saved in the database).

#### <span id="page-25-1"></span>Research projects

Start adding a new research project by choosing the object from the main menu and click the plus icon on the top right corner of the page.

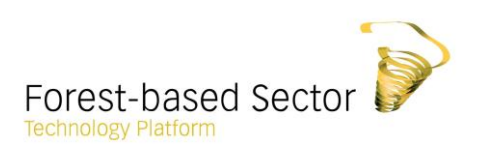

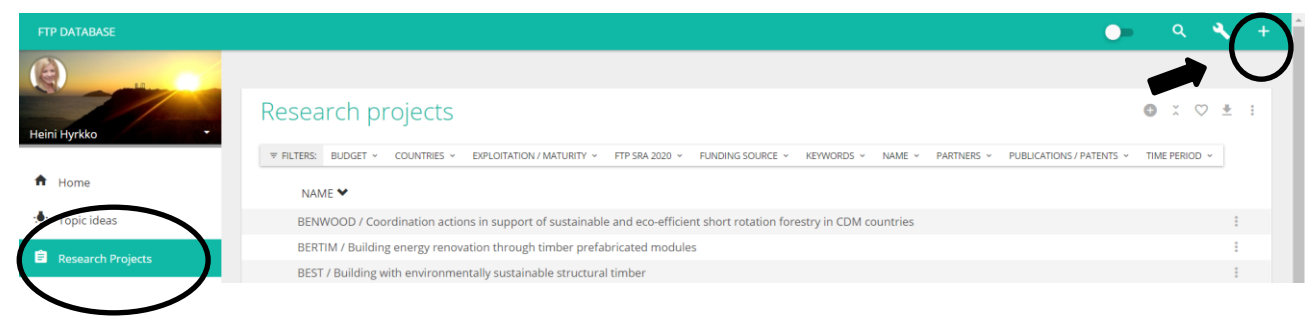

Figure 28: Start entering new research projects into the database.

<span id="page-26-0"></span>Create a new research project by first filling in basic information. You can continue refining the information on the main profile page.

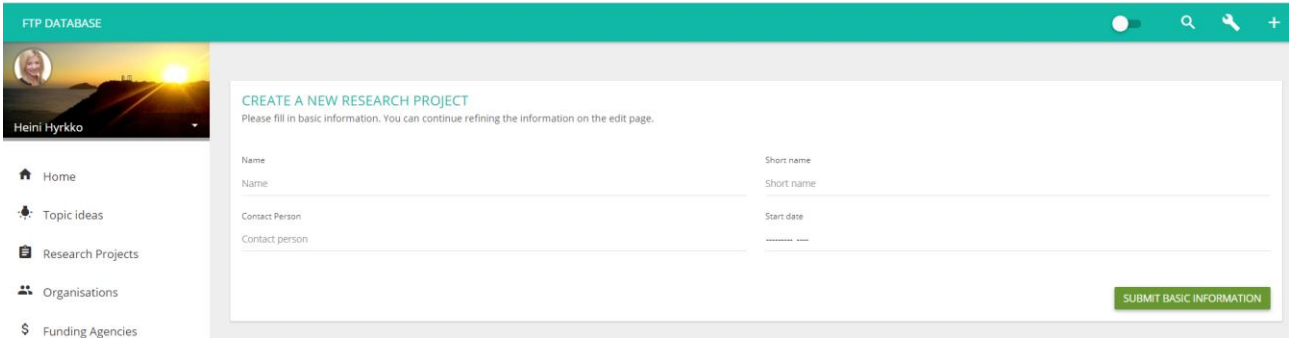

Figure 29: Fill in basic information – research projects.

<span id="page-26-1"></span>Name: Use the most accurate full name but with preference for the English version as long as it exists. Short name: e.g. European Commission's project acronym. Add also the start date from the dropdown menu and contact person, if known. Then, press Submit basic information.

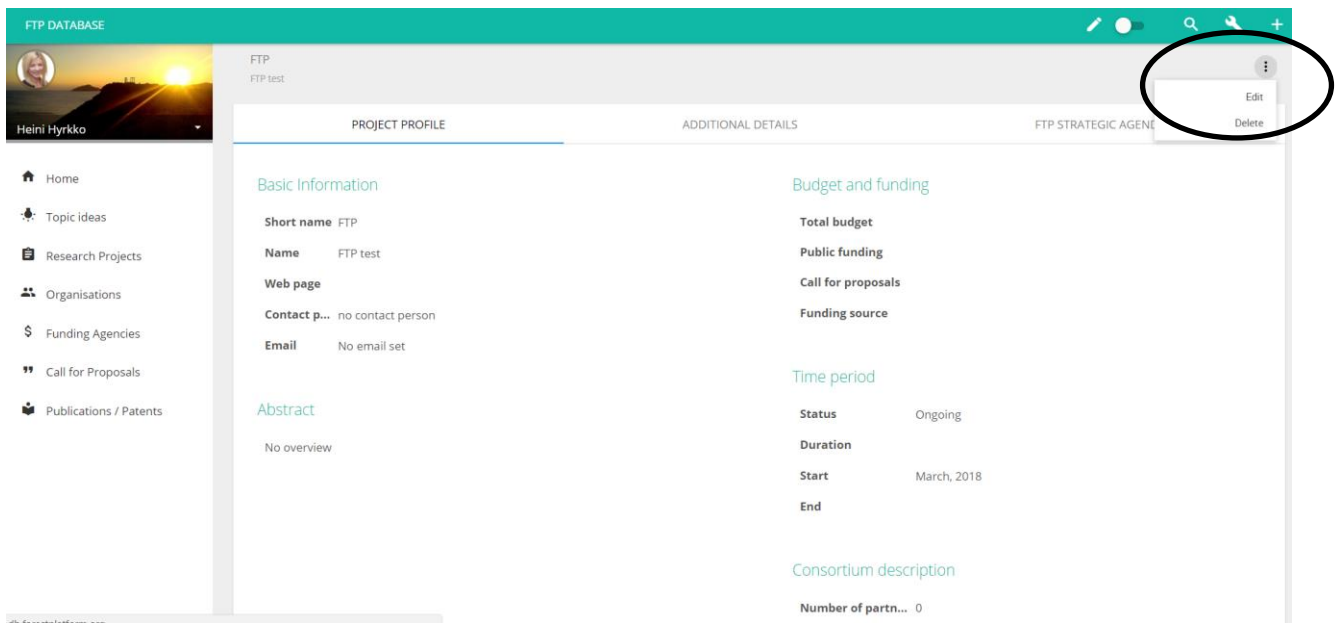

<span id="page-26-2"></span>Figure 30: Edit basic information - research projects.

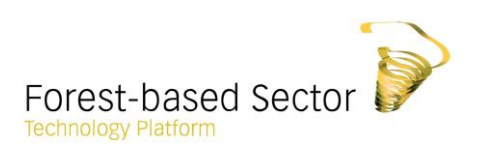

Continue filling in and editing the remaining fields. All other fields but the basic information need to be filled in to ensure as accurate information as possible. Note that more information the database populates the better it serves its purposes to users. Edit already existing objects by clicking Edit on the top right corner of the profile page.

Once filling in the empty fields, it is important to remember that each updated field requires an approval, which can be done by clicking the green icon next to the field. On the other hand, delete fields by clicking the delete icon.

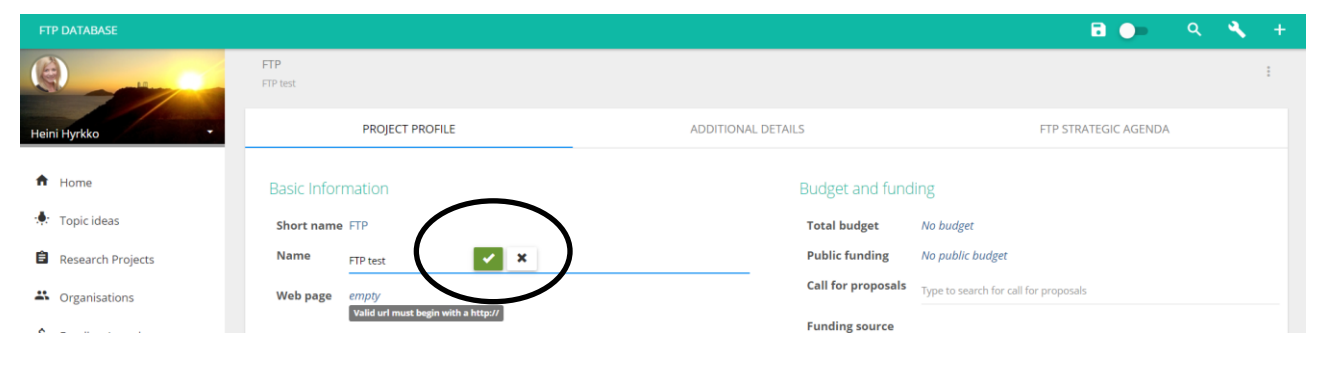

Figure 31: Approval and deletion of saved information.

<span id="page-27-0"></span>After the completion of filling in data, click **Stop editing** on the top right corner of the page. Enter Delete if you need to delete the entire project.

| <b>FTP DATABASE</b> |                                                             | <b>B</b> $\bullet$<br>Q<br>÷                                       |
|---------------------|-------------------------------------------------------------|--------------------------------------------------------------------|
|                     | <b>FTP</b><br>FTP test                                      |                                                                    |
|                     |                                                             | Stop editing                                                       |
| Heini Hyrkko        | <b>PROJECT PROFILE</b>                                      | Delete<br><b>FTP STRATEGIC A GENE</b><br><b>ADDITIONAL DETAILS</b> |
|                     |                                                             |                                                                    |
| f Home              | <b>Basic Information</b>                                    | <b>Budget and funding</b>                                          |
| Topic ideas         | Short name FTP                                              | <b>Total budget</b><br>No budget                                   |
| Research Projects   | FTP test<br><b>Name</b>                                     | <b>Public funding</b><br>No public budget                          |
|                     | $\mathbf{a} \cdot \mathbf{a} \cdot \mathbf{a} = \mathbf{0}$ | $-$ 11 $-$<br>٠                                                    |

Figure 32: Stop editing and quit the profile page.

#### <span id="page-27-1"></span>What to keep in mind when filling in the information fields of research project profile pages:

Web page: Preferably the official web page of the project.

Project description: Keep in mind that the description field is supposed to introduce readers to the project so don't forget to provide comprehensive overview of the project goals and topic. After having written the description, press Save.

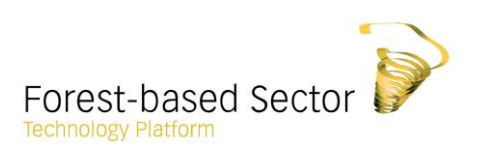

#### Budget and funding:

- **1.** Enter the total budget of the project. Remember that all figures should be translated into euro currency.
- **2.** Enter the amount of public funding. If more than one source of public funding exists, please enter the sum of all public contributions.
- **3.** Choose the Call for proposal from the dropdown menu. This is a dynamic menu, so if you cannot find the Call in the dropdown list, enter Create a new call for proposal and continue filling in the information (see the sub-headline "Call for proposals" for instructions). Add the Call to the list by clicking the name of the call from the list. You can add several calls to the same project by repeating the procedure. Delete calls by clicking the X icon at the end of the name and confirm deletion.
- **4.** Even though you do not have information about published Call for proposals, you can add the public funding source by selecting a Public Funding Agency from the dynamic dropdown menu. If you cannot find the public funding agency in the dropdown list, click Create a new public funding agency in green (see the sub-headline Funding Agencies for instructions).

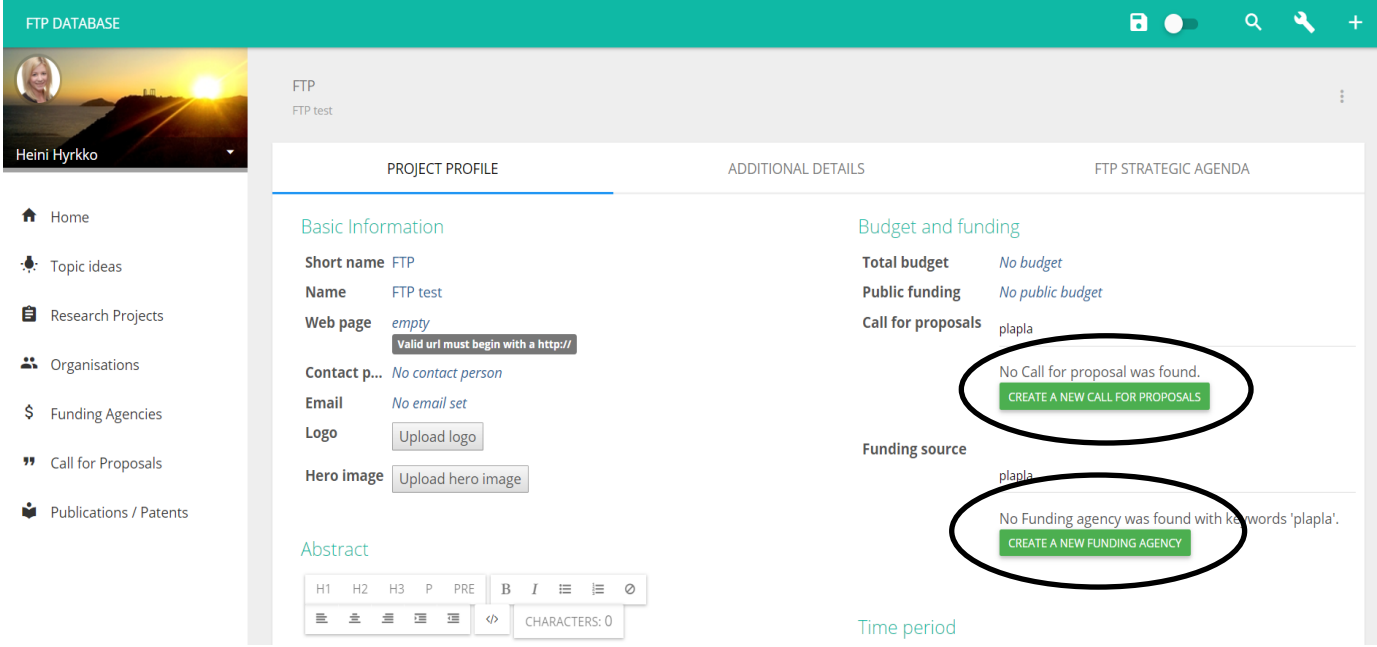

Figure 33: Create a new Call for proposal or public funding agency while entering research projects.

Time period: Choose the appropriate start and end month as well as a year from the dropdown menu. If you update the end date, the portal marks the project automatically completed. If no end date submitted, the project status remains ongoing. Based on the giving information, the portal calculates the total duration of the project.

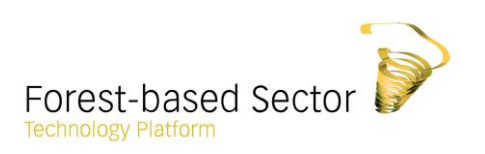

Consortium description: This is one of the major information anchor points to be filled in as it connects the organisations involved in research projects to the respective project itself. By identifying the participant organisations, it also relates the project to a geographical area. For example, if an organisation is identified as involved in the project, the project inherits the nationality of the participating organisation.

- 1. Add all the project partners to the list by starting to type the name to search for partners. The potential partners are selected from a dynamic dropdown menu showing all existing organisations in the database. Selected partners are saved automatically. Delete partners by clicking the X icon at the end of the name and confirm deletion.
- 2. Name one coordinator for the project. Start again typing the name to search for a coordinator.
- 3. If you cannot find the partner or project coordinator in the dropdown list, click Create a new organisation as the partner / coordinator (see the sub-headline Organisations for instructions).

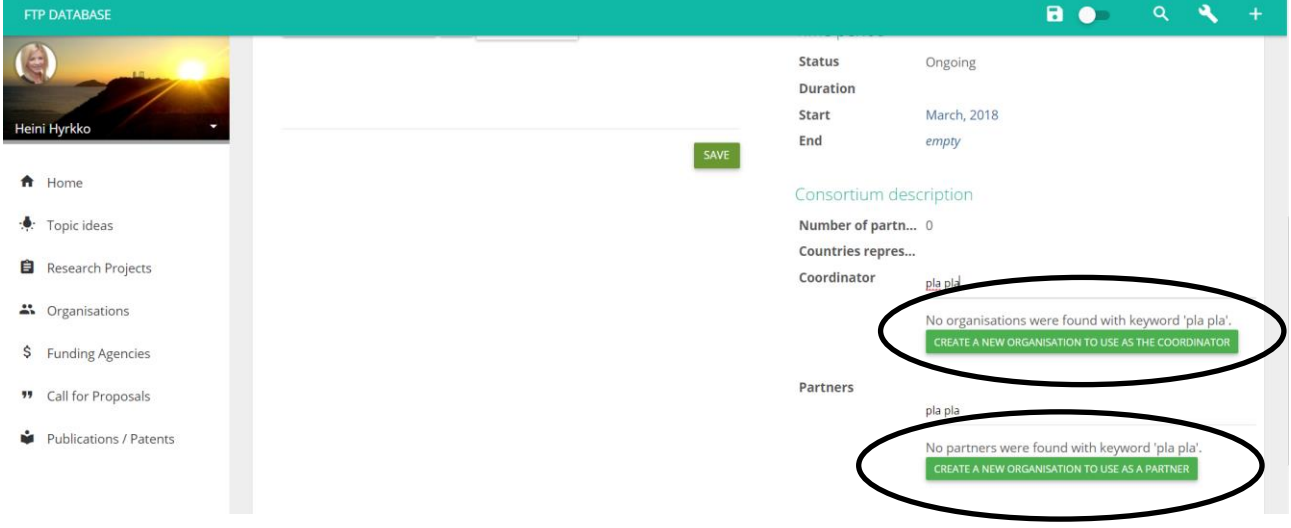

Figure 34: Create new partners if you cannot find them in the dropdown menu.

You will notice the advantages of saving the consortium description this way. First of all, the information becomes more consistent. Further on, it allows for research projects to inherit some of the traits of the participating organisations. For instance, the countries represented in the consortium wil be automatically listed as well as the total number of partners involved in the project.

In the second profile page, additional details section complements the profile page. However, splitting up of the project activities into several categories increases the reliability and exactness of the information. Describe in each case what is characteristic for this specific research project.

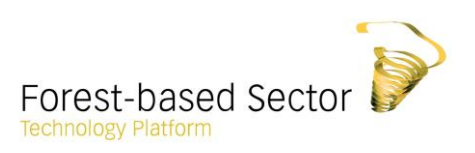

- 1. Specific technologies and methods used: click Save after finishing with writing the description.
- 2. Market potential and description of new products and services: click Save after finishing with writing the description.
- 3. Maturity: This is a dropdown menu which allows the user to specify the maturity towards the end market of the technologies developed within the research project. Add a link to full description (option to add a link to relevant project web page or news article).
- 4. Add publications, patents or other references by typing the name and choosing from the dynamic dropdown menu. If the desired object doesn't yet exist in the database, click Create a new publication and continue adding the information (see the sub-headline "Publications" for further instructions).

FTP Strategic Agenda section: Start assigning the project to up to three three research and innovation areas. To do this, select the strategic theme and research and innovation area(s) one by one from the Select strategic theme dropdown menu and continue then from the Select research innovation area dropdown menu. Press Save to continue.

<span id="page-30-1"></span>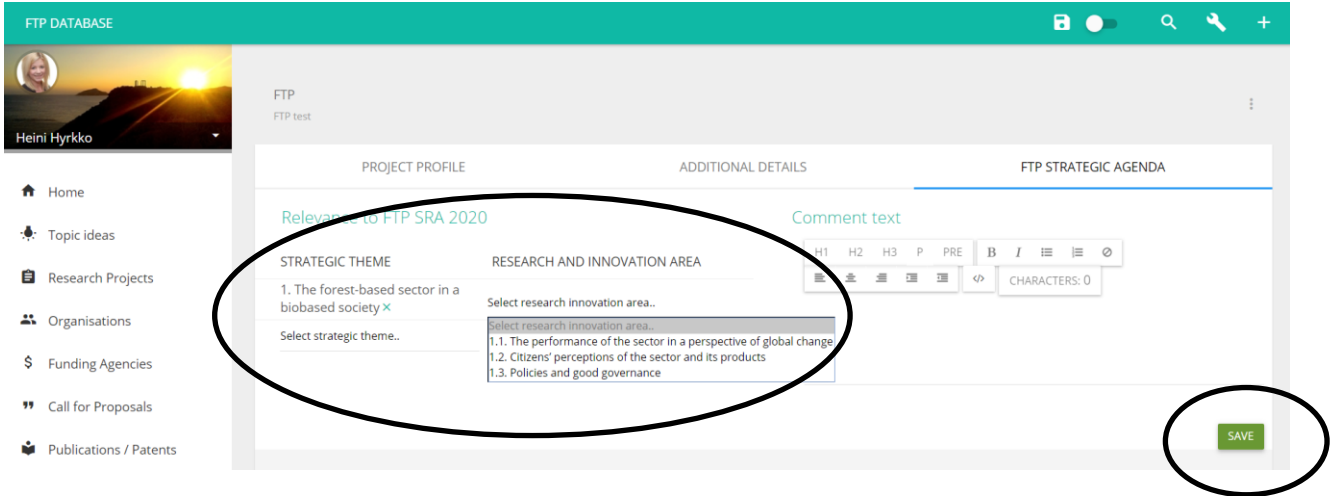

Figure 35: Select relevant research and innovation areas.

#### <span id="page-30-0"></span>**Organisations**

Organisations can be academic entities, such as universities; networking organisations, such as federations, confederations and European Technology Platforms (ETPs); small or medium sized enterprises (SMEs); large companies; or research institutes.

<span id="page-31-0"></span>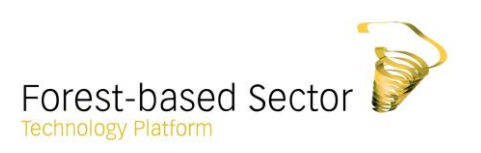

Create a new organisation by entering the right object in the main menu and clicking the plus icon on the top right corner. Start by filling in basic information. The information fields are similar to the research projects. In terms of the legal name, it is recommended that whenever possible it is the same which can be found in a chamber of commerce or similar public registry.

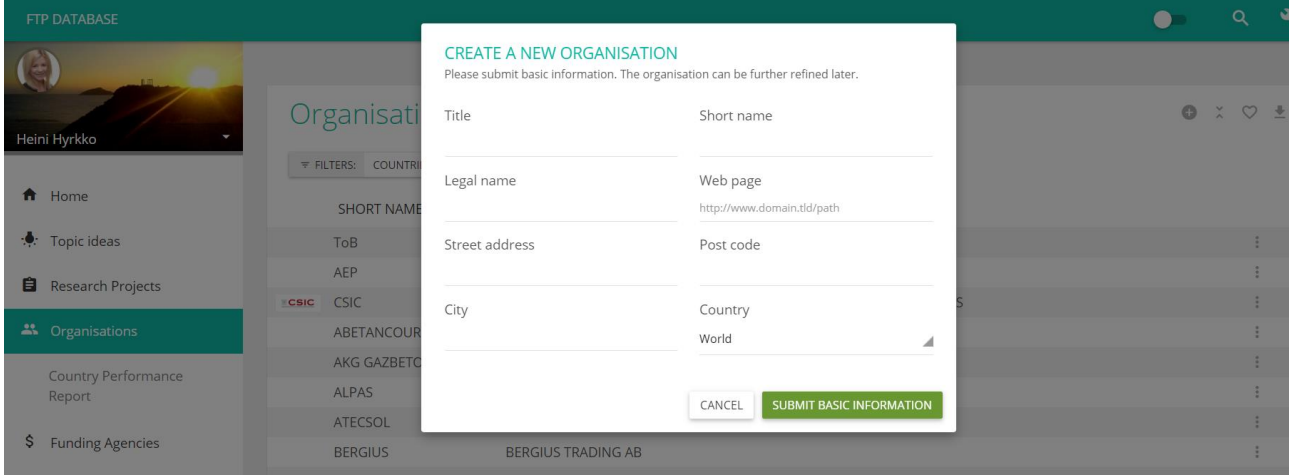

Figure 36: Create a new organisation page – basic information.

Continue to complete the profile information and fill in the description and organisation type. Organisation type is a dynamic dropdown menu where you can select the best option to describe the type of organisation.

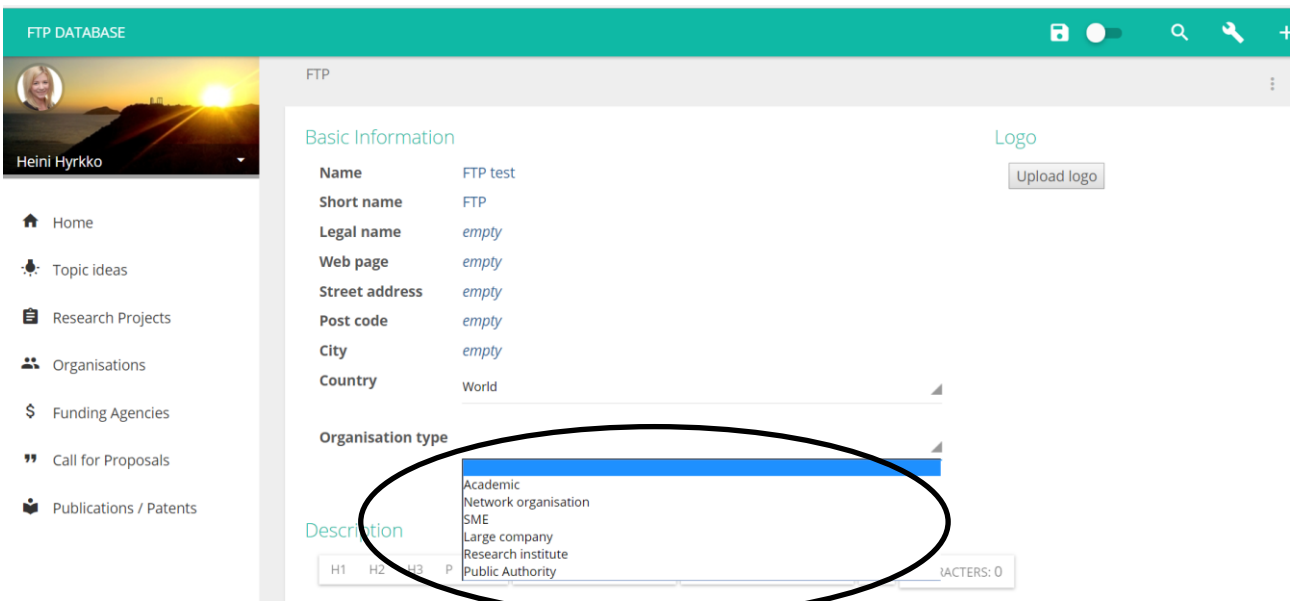

<span id="page-31-1"></span>Figure 37: Fill in and edit basic information - organisations.

<span id="page-32-1"></span>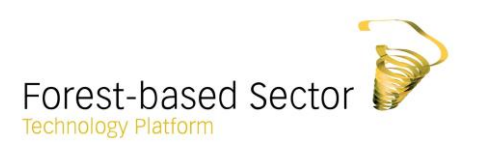

#### <span id="page-32-0"></span>Public funding agencies

A public funding agency is any kind of public institution which funds research projects. A public funding agency cannot participate as partner in research projects. Its role is to fund someone else's research activities. In practice, some organisations can take on both roles in different situations. If you are dealing with such a case, you are free to create an object assigned to both organisation and public funding agency.

Create a new funding agency by entering the object in the main menu and then clicking the plus icon on the top right corner. Start by filling in basic information.

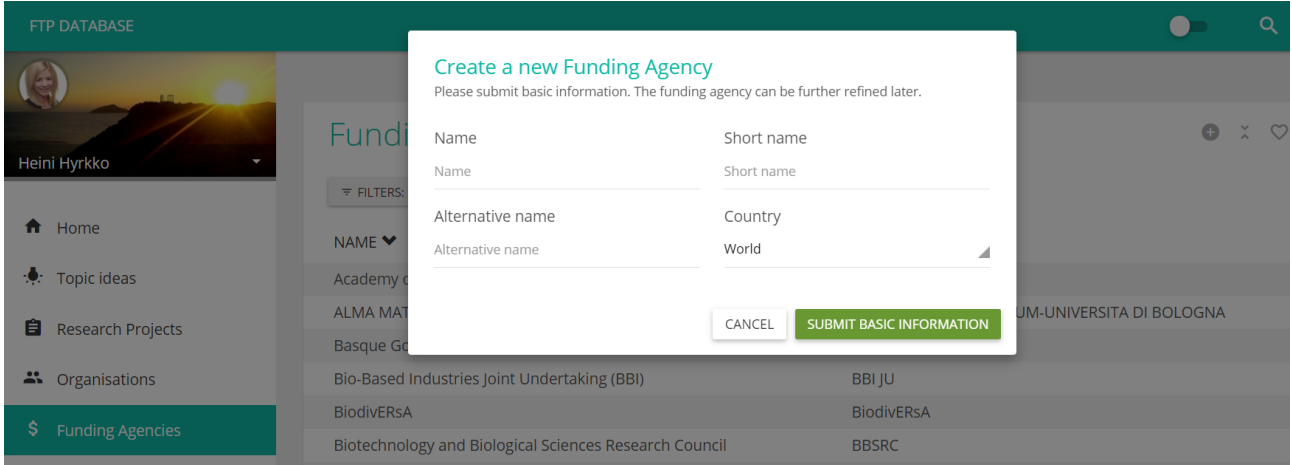

<span id="page-32-2"></span>Figure 38: Create a new funding agency page – basic information.

Continue to complete the basic information. Select organisation type by clicking one or multiple given options. The selection will be automatically saved. You can delete your selection by clicking the selected organisation type the second time.

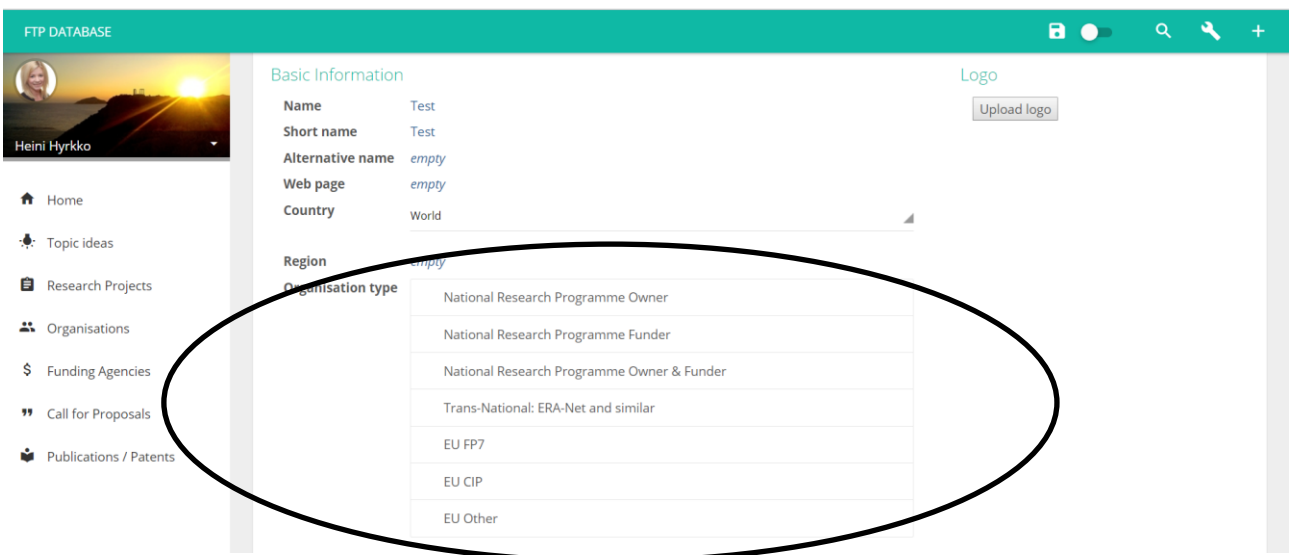

Figure 39: Fill in and edit basic information - funding agencies.

<span id="page-33-1"></span>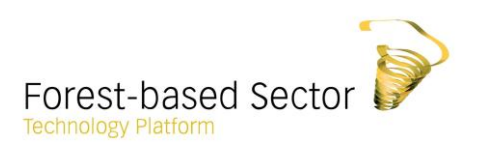

#### <span id="page-33-0"></span>Call for Proposals

The public funding agencies are closely related to the Call for proposals. Public funding for research is often announced in Call for proposals that describe the budget, application period and the requirements of the applications. This is true for example for the European Research Framework Programmes and many national funding agencies.

In the FTP database, Call for proposals link public funding agencies to research projects. Overall, the object plays an important role in the wider context of the database being one of its unique features. Adding information about ongoing Calls might help potential applicants to become aware of the opportunity.

If the deadline for Call for proposals has passed, adding the information is still very helpful. It offers clues to a wider community of users in identifying and adding information about unmapped research projects. Calls for proposals also relate ongoing research projects and their results to the context of the policy decisions and objectives motivating the funding. This allows for a certain follow-up on the efficacy of the decisions behind the public research spending.

Create a new Call for proposal by entering the object in the main menu and clicking the plus icon on the top right corner. Start by filling in basic information. Select funding agencies from the dynamic dropdown menu. Continue completing the information in the profile page.

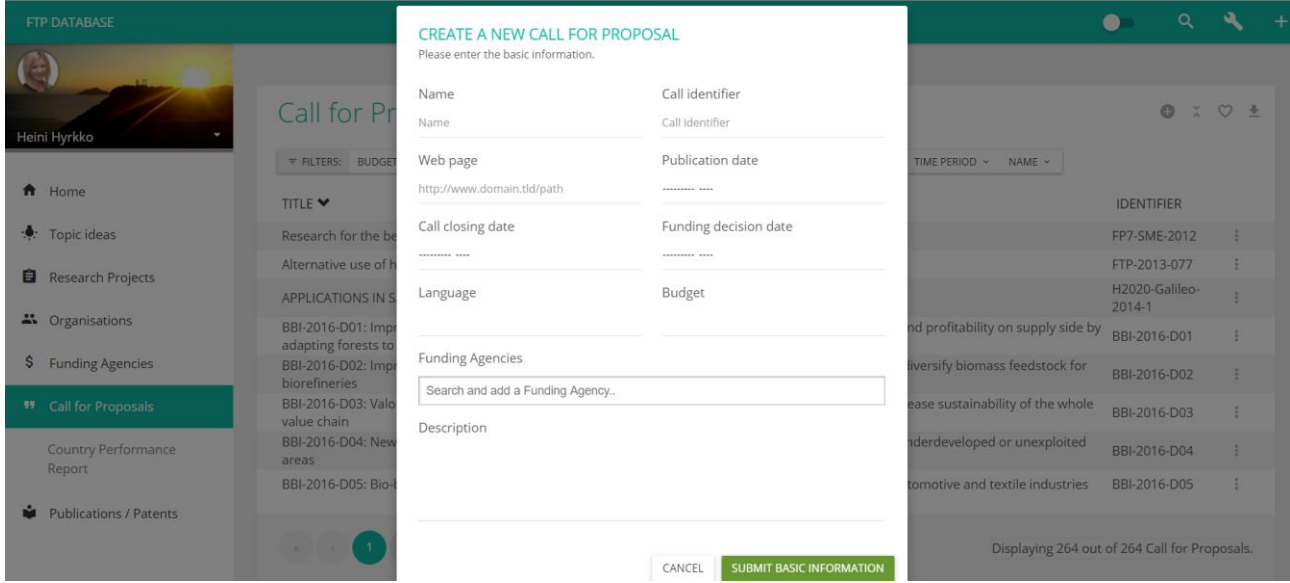

Figure 40: Create a new call for proposal – basic information.

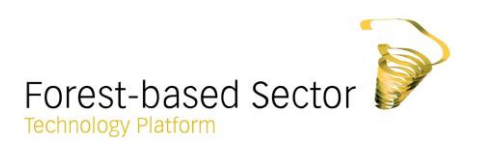

#### <span id="page-34-0"></span>Publications / Patents

The publication / patent object has been designed to allow users to describe publications, patents or references. The published article itself can be linked to the document if it is accessible on Internet.

Create a new publication, patent or other references by entering the object in the main menu and clicking the plus icon on the top right corner. Start by filling in basic information. Continue completing basic information in the profile page.

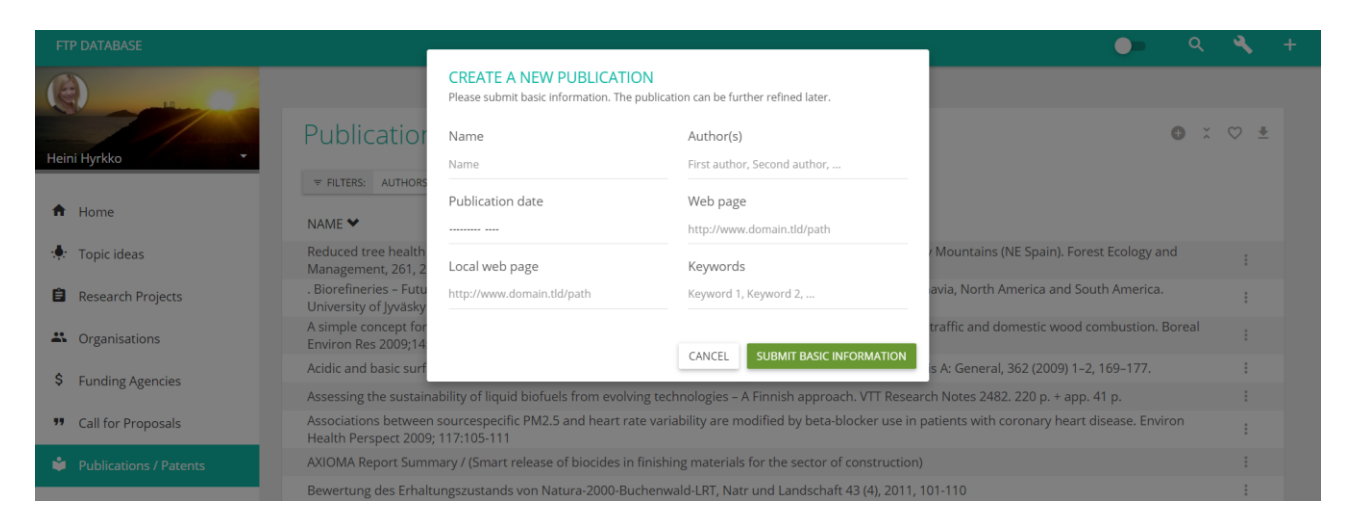

Figure 41: Create a new publication – basic information.

#### 5. Propose new research project topic ideas

<span id="page-34-2"></span><span id="page-34-1"></span>As a new feature of the database, users are invited to propose new topic ideas for EU research projects that FTP could be involved in.

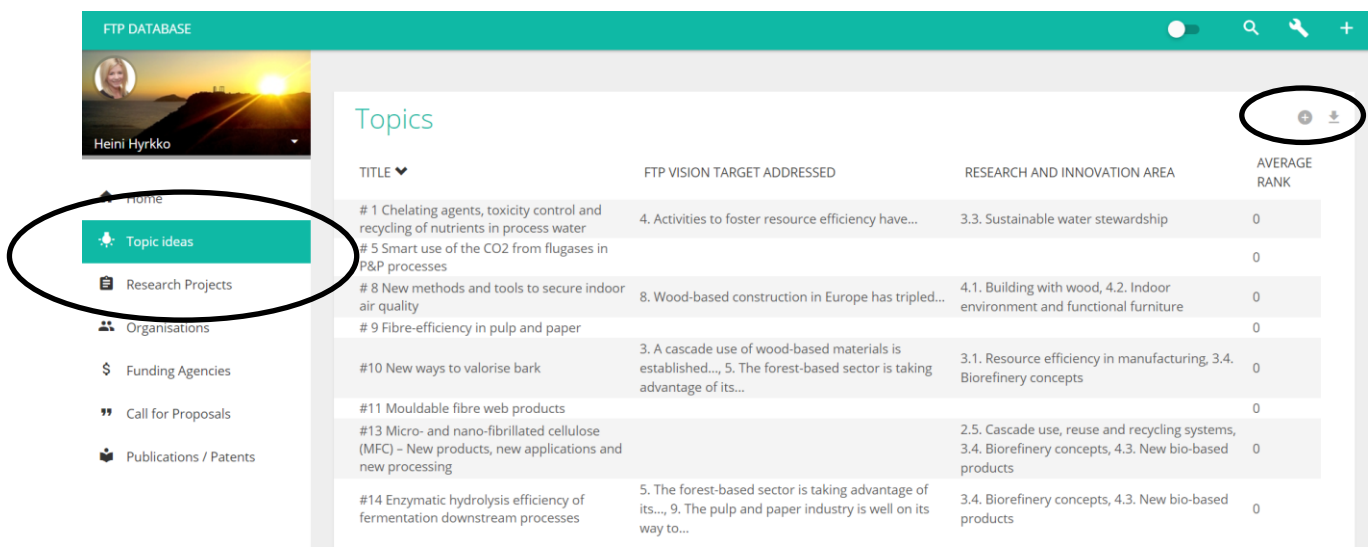

Figure 42: Propose new topic ideas through the database.

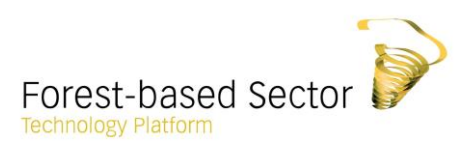

Start by selecting Topic ideas from the main menu and press the plus icon on the top right corner of the page. The topics proposed by other users are visible on this page.

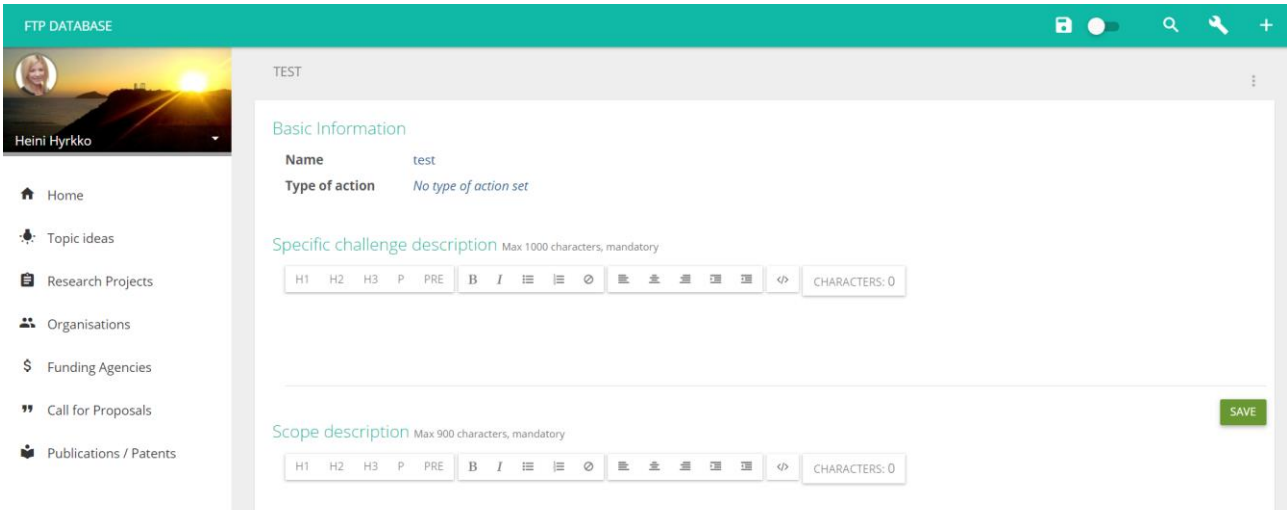

Figure 43: Fill in required basic information – topic ideas.

Fill in the basic information fields containing a detailed description of your idea. The description of your topic idea should include the following information:

- o Name of the project
- $\circ$  Type of action (select from the dropdown menu)
- o Specific challenge description (max 1000 characters, mandatory)
- o Scope description (max 900 characters, mandatory)
- o Expected impact description (max 900 characters, mandatory)
- o Relevance to FTP SRA 2020: select one or multiple strategic theme(s) and research and innovation area(s) that are most relevant for your topic idea.
- o Add authors and co-autohers of the idea

After having finished with descriptions, press save.

\*\*\*\*\*\*\*\*\*\*\*\*\*\*\*\*\*\*\*\*\*\*\*\*\*\*\*\*\*\*\*\*\*\*\*\*\*

Congratulations! You have now successfully scroll through the manual.

For further assistance, please turn to the FTP Secretariat.